# Návod na použití systému Rocon View

Děkujeme za využívání systému Rocon View a budeme rádi za jakoukoliv zpětnou vazbu. Webové rozhraní Rocon View, dostupné na adrese https://view.rocon.cz/, slouží ke grafickému znázornění dat získávaných z meteorologických stanic. Rocon View podporuje všechny standartní prohlížeče pro systémy Windows a pro mobilní zařízení se systémem Android. Optimální zobrazení je na monitorech s poměrem stran 16:9, ale pro své dynamické přizpůsobení poměru stran je možné použití i jiných monitorů. Systém využívá soubory Cookies pro personalizaci jednotlivých uživatelských účtů a jejich individuální nastavení všech prvků. Komunikace je zabezpečena protokolem HTTPS.

### Obsah

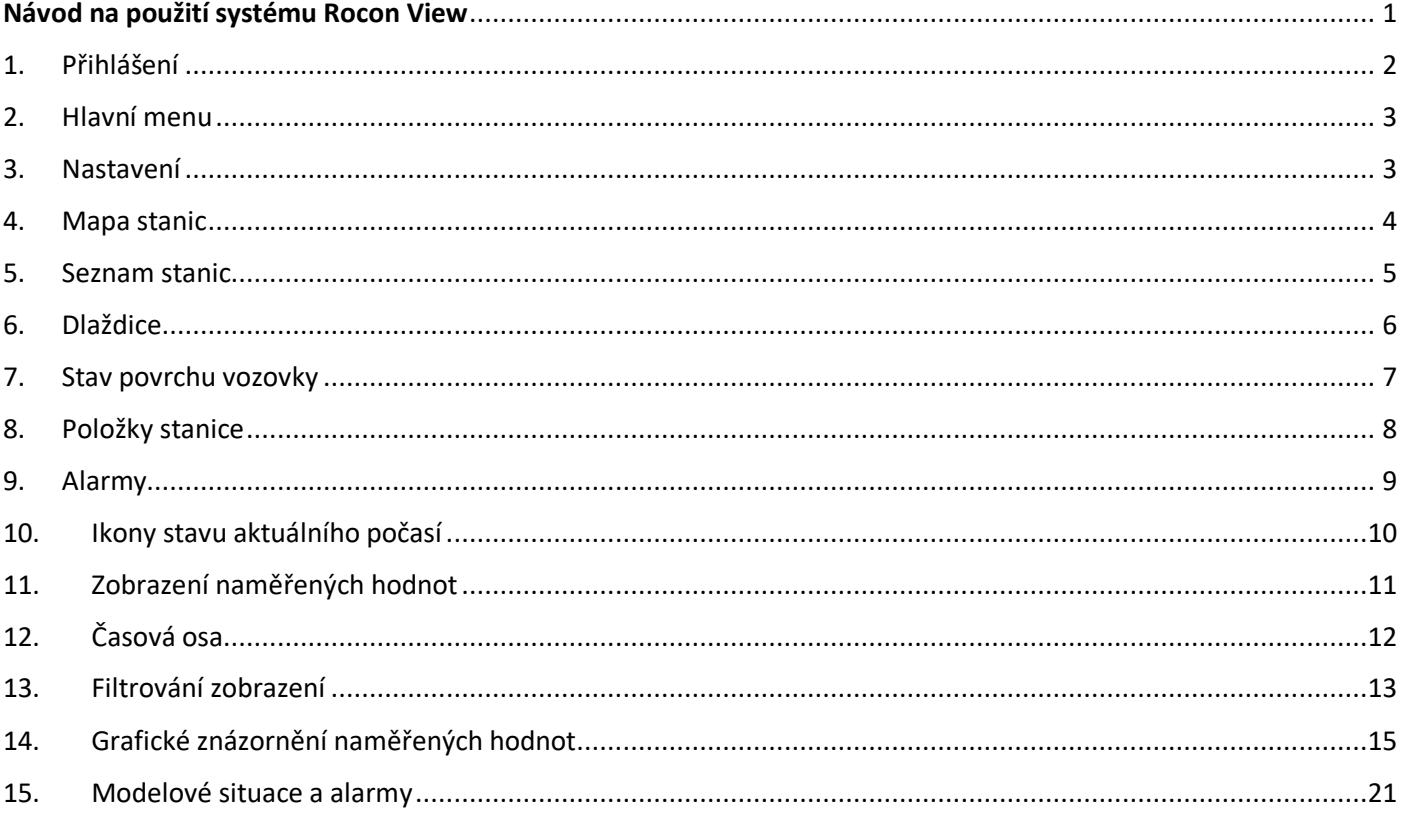

# 1. Přihlášení

Přihlašovací obrazovka – zadejte přihlašovací jméno a heslo. Není-li možné se přihlásit, obraťte se na servis@rocon.cz.

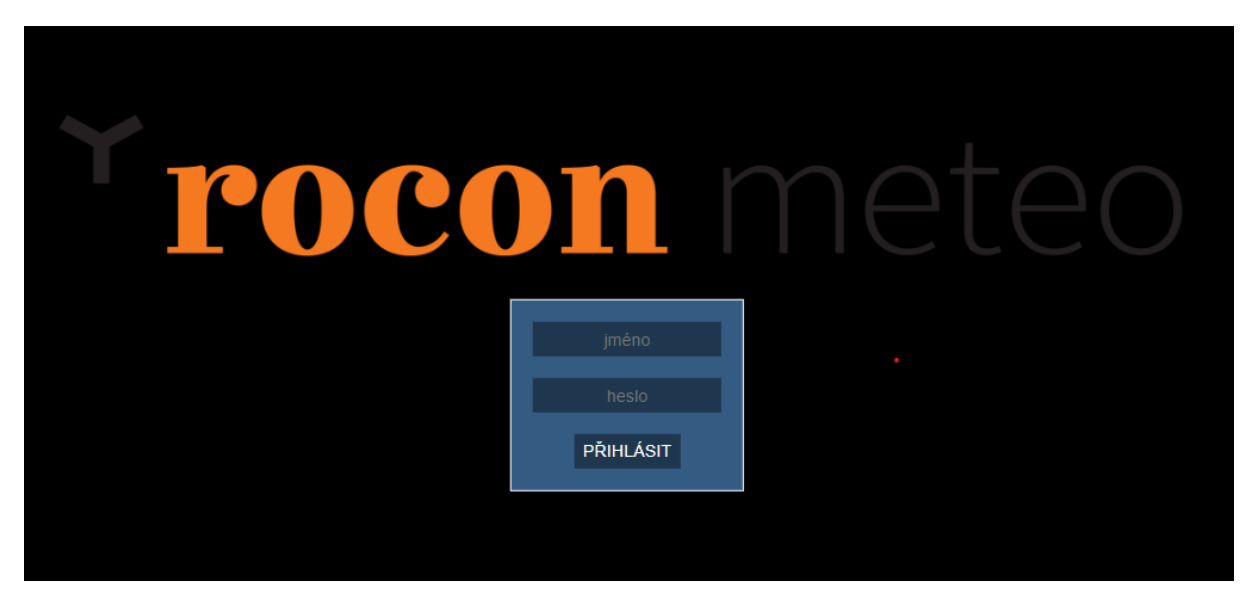

Obrazovka po přihlášení

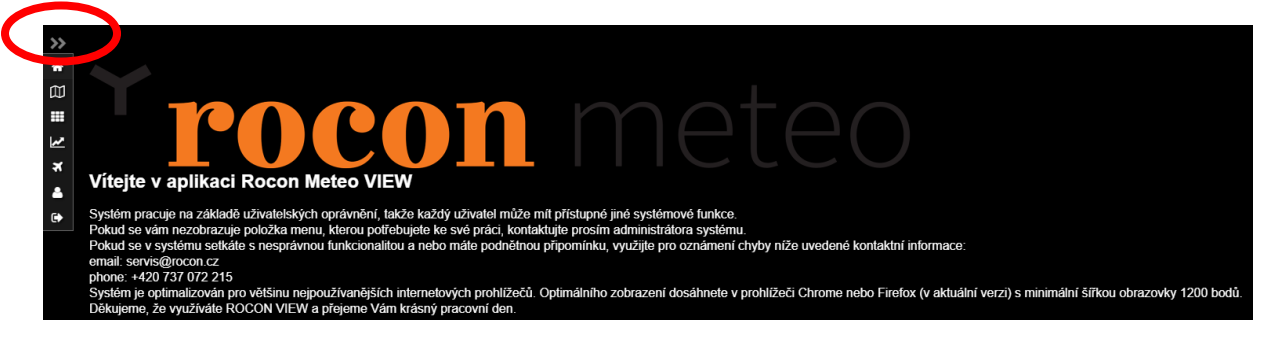

Kliknutím na dvě šipky vpravo se zobrazí hlavní menu.

## 2. Hlavní menu

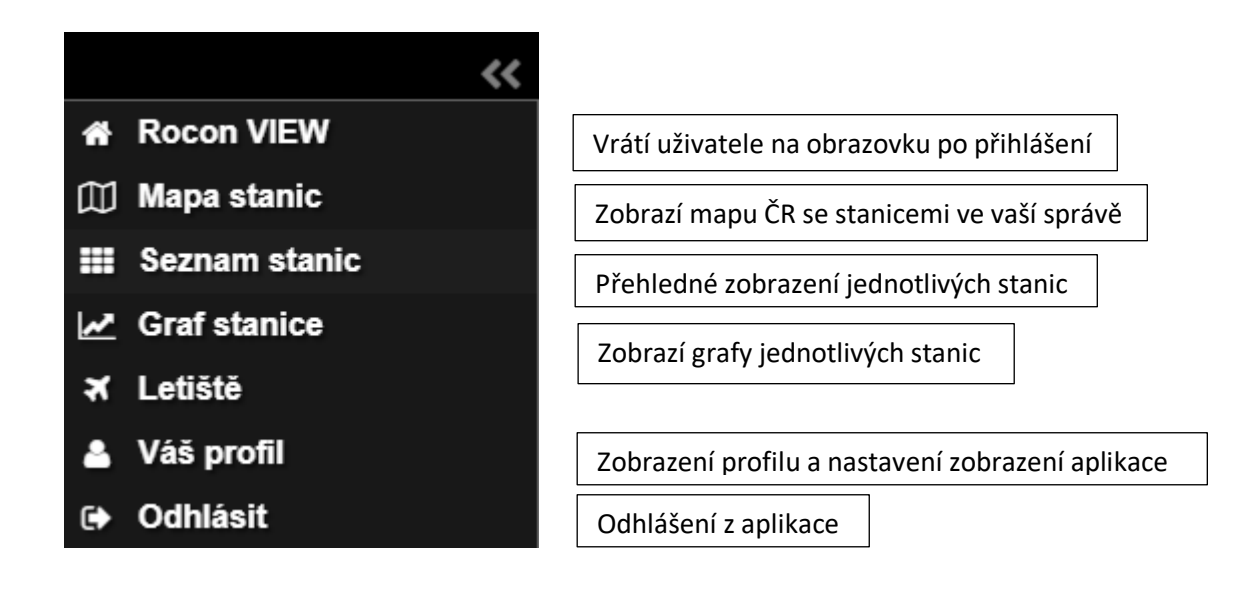

## 3. Nastavení

Při prvním přihlášení do systému doporučujeme nastavit nové heslo, projít si zvuky alarmů a jejich hlasitost. Ukázku zvuku přehraje šipka vpravo od boxu s názvem zvuku. Dále je možné nastavit i motiv/téma na Tmavé (černé) pro lepší barevné uspořádání.

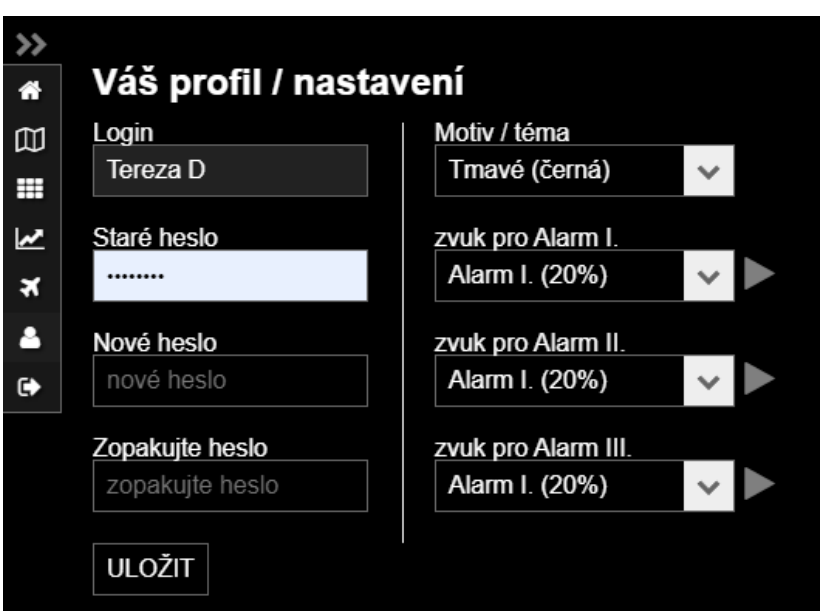

### 4. Mapa stanic

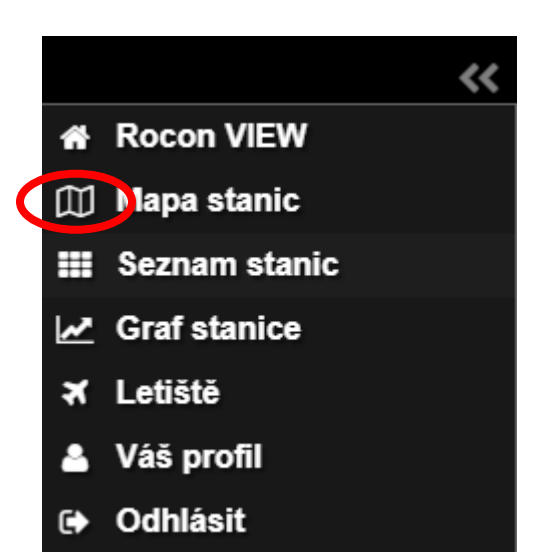

Mapa stanic slouží ke grafickému zobrazení polohy jednotlivých stanic v systému.

Po kliknutí na ikonu Mapa stanic se zobrazí přehled stanic, které spravujete.

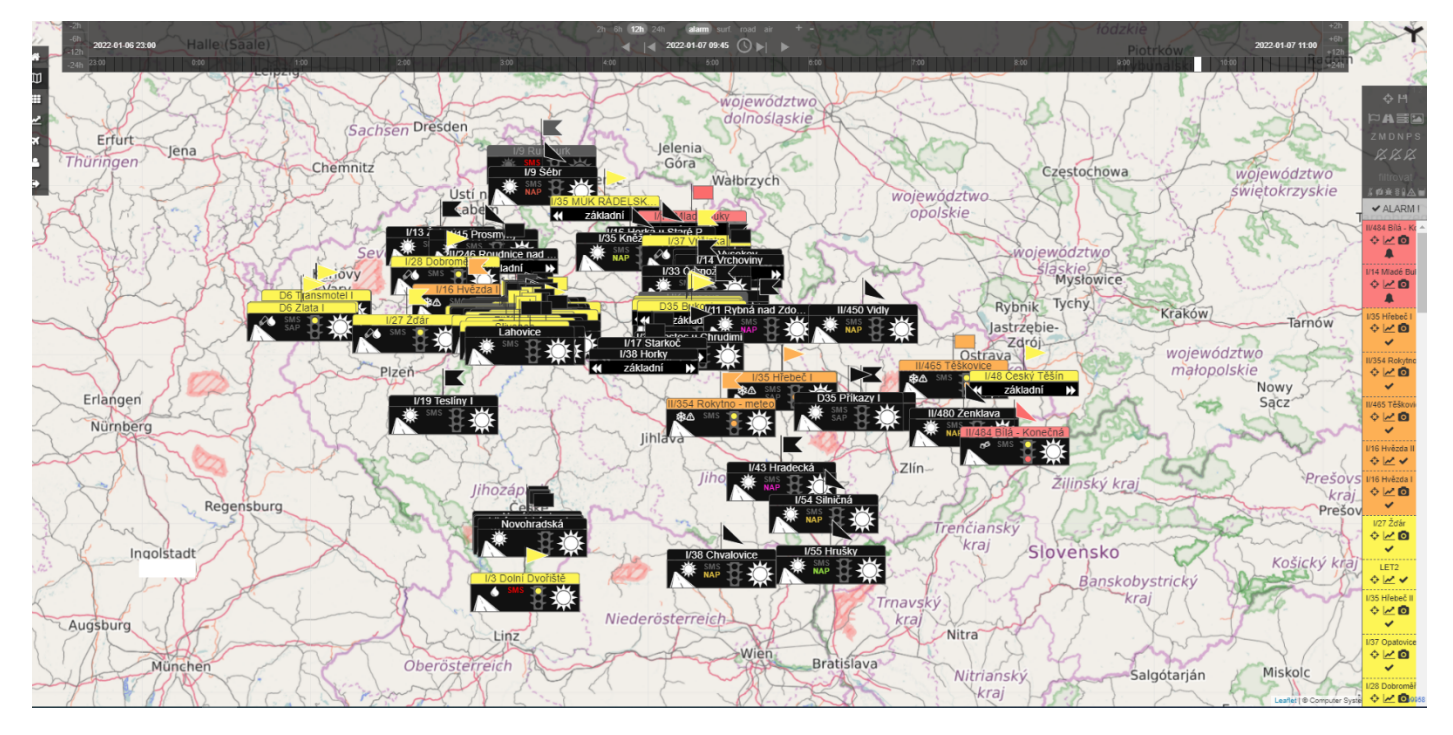

Zobrazení mapy lze pomocí filtrovacích tlačítek upravit. Pomocí myši si přiblížíme úsek, který chceme sledovat (mapa se načítá dle rychlosti vašeho připojení). Pokud jsme se zobrazením spokojeni, v pravém horním rohu potvrdíme uložení zobrazení ikonkou diskety. Při příštím zobrazením mapy stanic se nám bude zobrazovat uložená výseč.

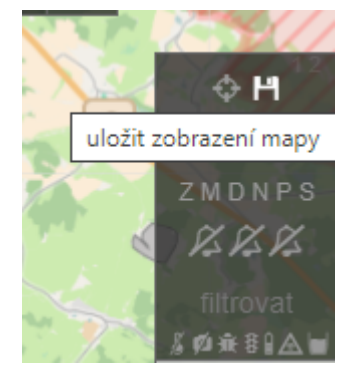

Pokud se budeme na mapě pohybovat, na původní uložené zobrazení mapy se dostaneme po kliknutí na ikonu terčíku.

Přes ikonu diskety si můžeme opět změnit požadované výchozí zobrazení.

### 5. Seznam stanic

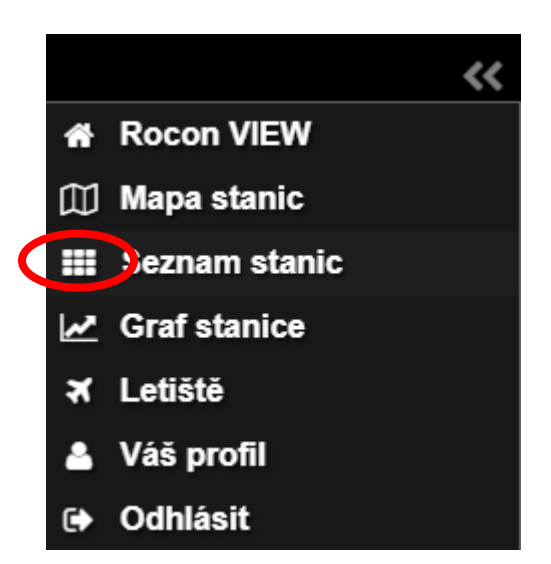

Zde se zobrazují kompletní data z jednotlivých stanic v takzvaných "dlaždicích". Pořadí jednotlivých stanic lze měnit přesunutím myší, tedy stiskem levého tlačítka myši na hlavičce vybrané stanice, přetažením na zvolenou pozici a uvolněním levého tlačítka myši.

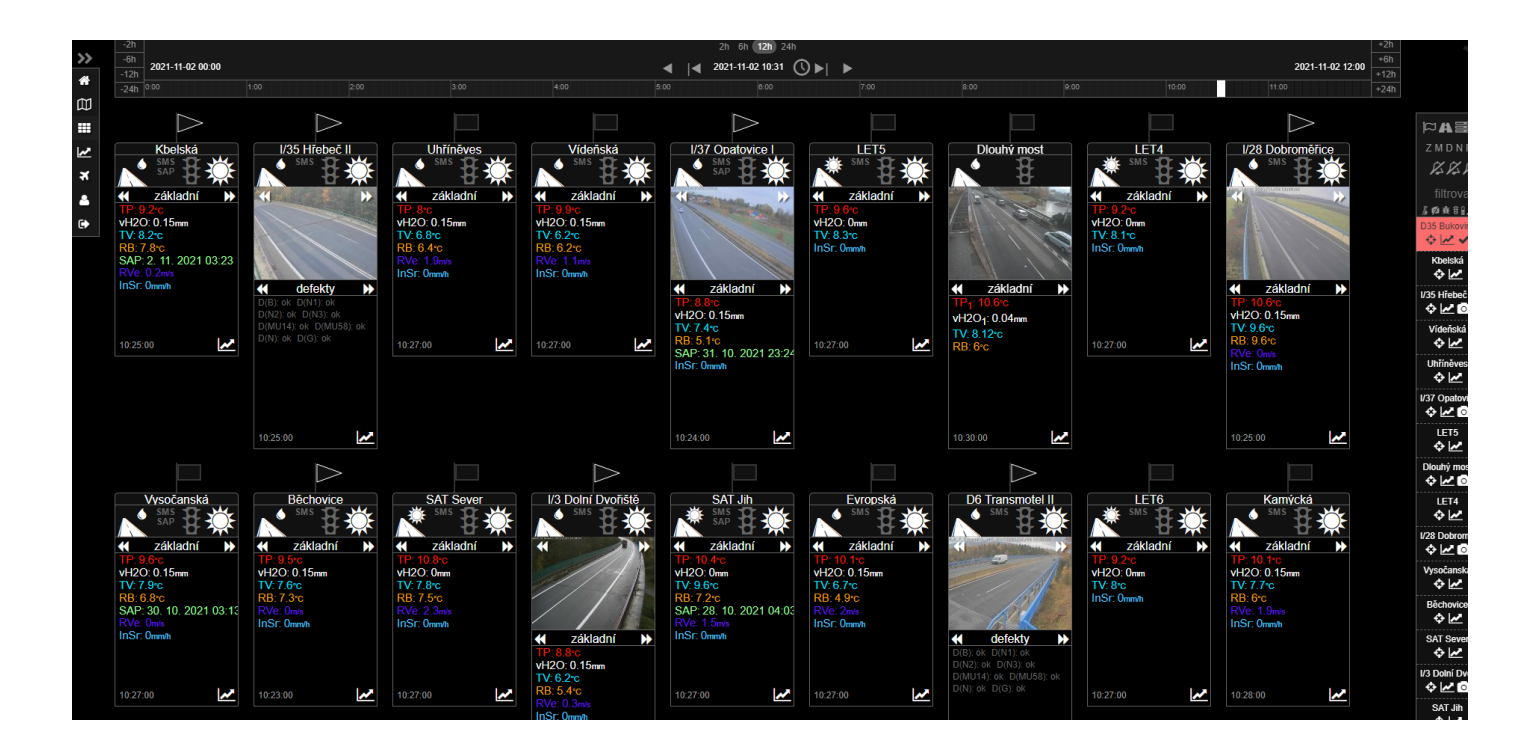

# 6. Dlaždice

Dlaždice zobrazuje náhled na základní informace z meteorologické stanice, jako je typ technologie, aktuální počasí a stav vozovky, fotografie z kamer, pokud je stanice kamerami osazena a možnost zobrazit si grafické provedení naměřených hodnot.

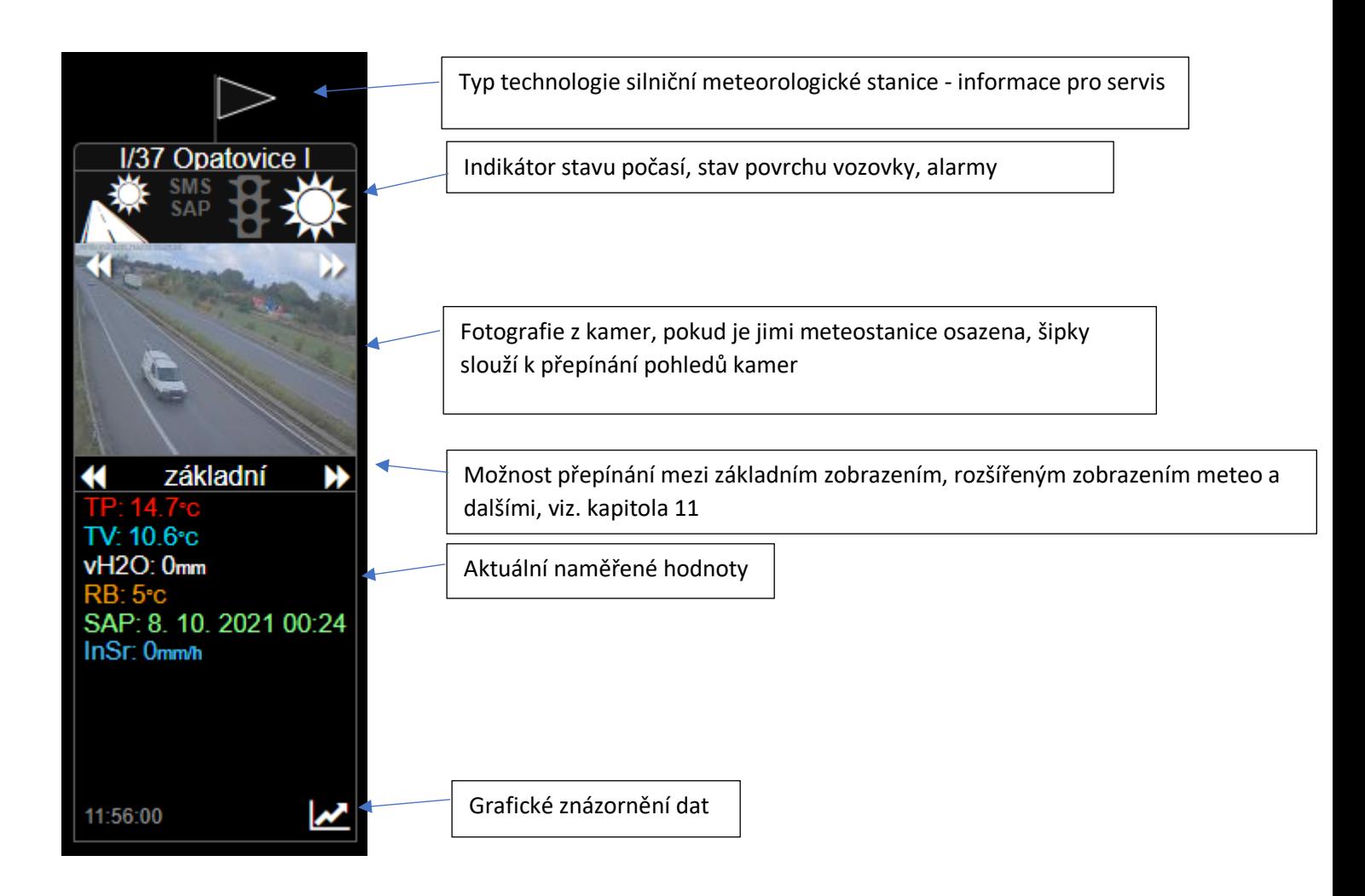

# 7. Stav povrchu vozovky

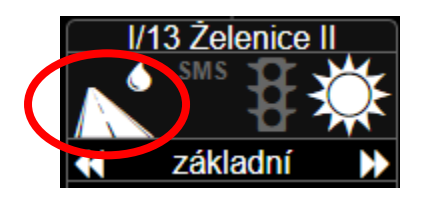

Po najetí myší na příslušnou ikonu se zobrazí, co daná ikona znamená.

#### **Ikony stavu povrchu vozovky:**

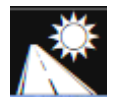

Suchý – povrch s výškou vodní hladiny do 0,03 mm

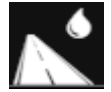

Vlhký – povrch s výškou vodní hladiny od 0,03 mm do 0,15 mm

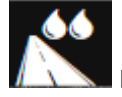

Mokrý – povrch s výškou vodní hladiny nad 0,15 mm

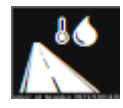

Námraza - povrch s výskytem namrzlé vrstvy

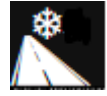

Sníh - možnost výskytu sněhu na vozovce

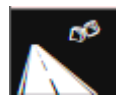

Led - možnost výskytu ledu na vozovce

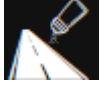

Zbytková sůl - zbytky po ošetření vozovky solí

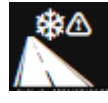

Možnost namrzání - varování před možným namrzáním vozovky

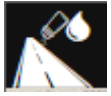

Mokro/nasoleno - ošetřený povrch s výškou vodní hladiny nad 0,03mm

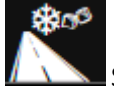

Sníh/náledí - varování před sněhem a náledím na vozovce

## 8. Položky stanice

Zobrazení jednotlivých technologií, kterými je stanice osazena, může nabývat hodnot:

SMS – silniční meteorologická stanice **SMS – bez chyby SMS – chyba v měření sensoru, stav vyhodnotí servis**

SAP – systém automatického postřiku

**SAP – aktivní postřik, resp. probíhá ošetření daného úseku vozovky**

**SAP – pohotovostní režim, připraven k provedení postřiku**

**SAP – defekt postřiku, úsek nebude automaticky ošetřen**

NAP – ukazatel dobíjení solárních baterií, zobrazuje kapacitu baterií pomocí barevné škály

PDZ – proměnné dopravní značení **PDZ – na PDZ svítí nebezpečí smyku PDZ – na PDZ svítí náledí**

Mezi těmito položkami lze libovolně přepínat, je-li jimi stanice osazena. Každá položka obsahuje konkrétní informace z dat příslušných technologií, které se zobrazují ve spodní části dlaždice. Jedná se o informace servis.

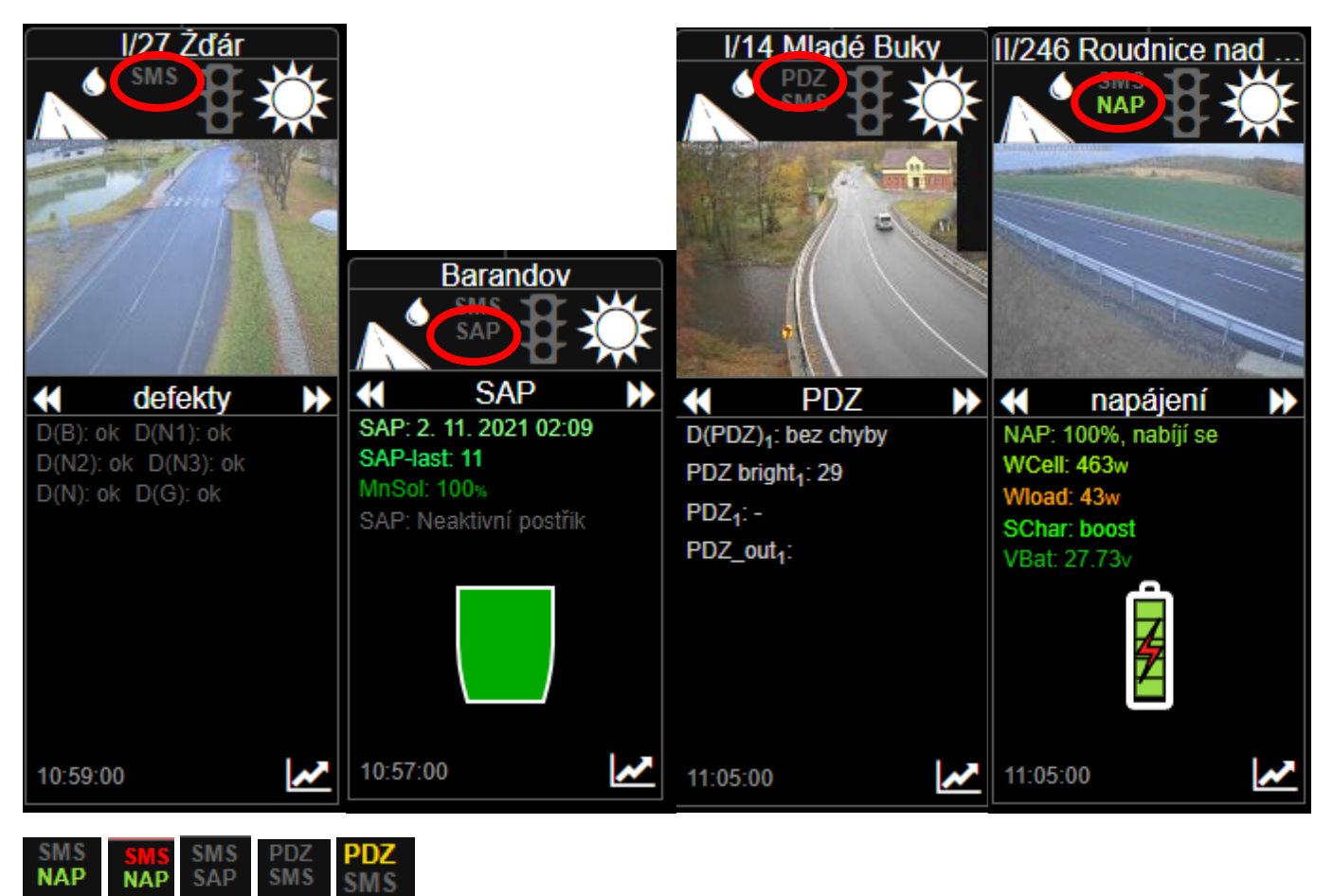

## 9. Alarmy

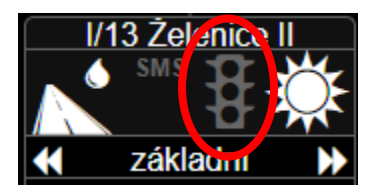

Jedná se o zobrazení určité kombinace naměřených hodnot ze stanice a charakteru počasí, které jsou zásadními pro zimní údržbu a aktuální sjízdnost komunikace.

Alarmy budou podrobněji vysvětleny v kapitole 15. Modelové situace a alarmy.

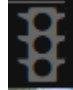

Bez varování

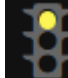

Alarm 1 – zimní podmínky

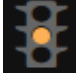

**Alarm 2 - varování** 

Alarm 3 – varování kritického stavu

## 10. Ikony stavu aktuálního počasí

Po najetí myší na příslušnou ikonu se zobrazí, co daná ikona znamená. Aktuální počasí může nabývat následujících hodnot.

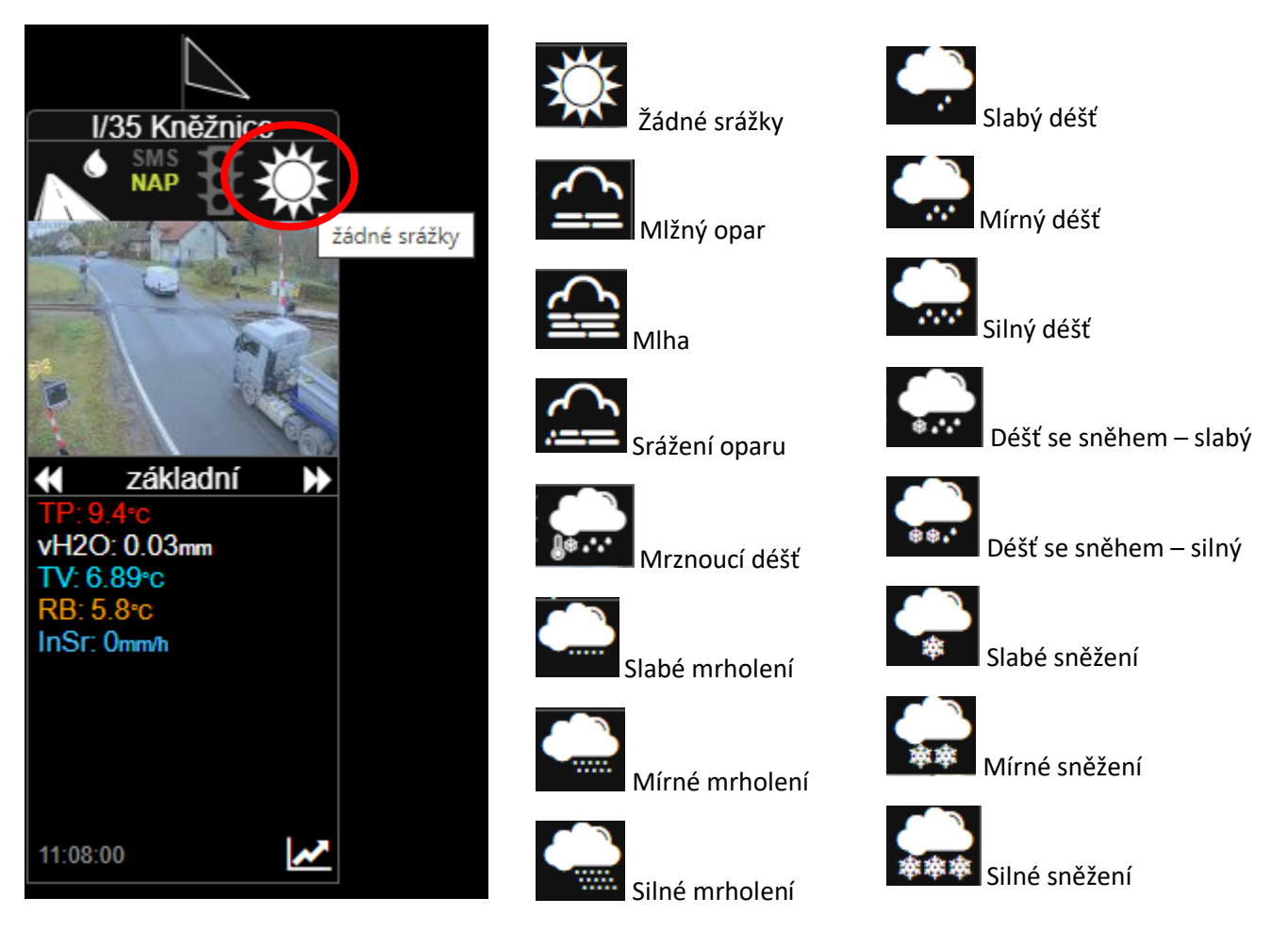

## 11. Zobrazení naměřených hodnot

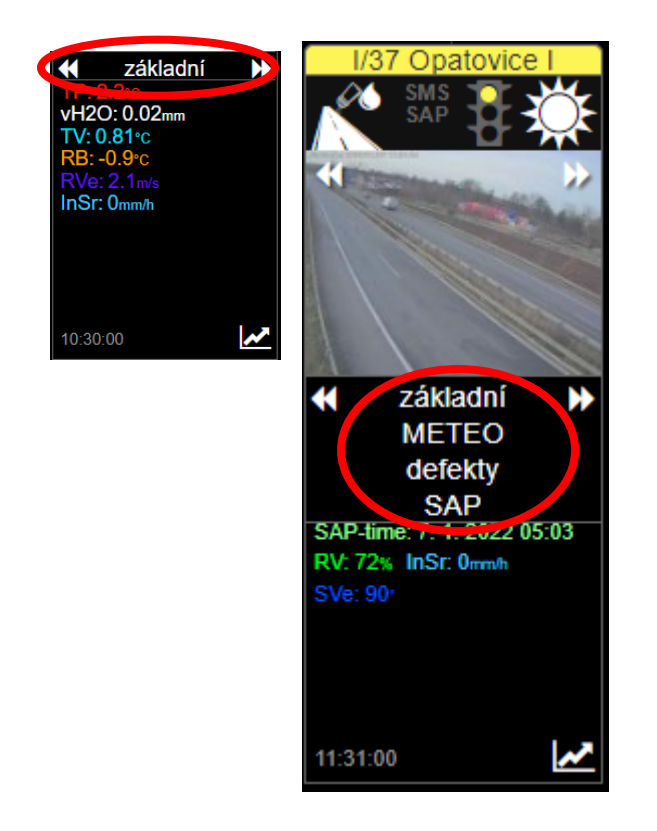

Ve spodní části dlaždice je umístěné přepínání mezi zobrazením naměřených hodnot stanice a dalšími informacemi. Z hlediska údržby silnic jsou zásadní položky Základní a Meteo.

- Základní zobrazuje hlavní data ze stanice, slouží k nejjednoduššímu zjištění stavu stanice.
- METEO v této záložce jsou zobrazeny veškeré naměřené meteorologické veličiny, které umí stanice měřit.

Informace k ostatním položkám – Defect, Napájení, PDZ a SAP - jsou primárně určena pro techniky firmy Rocon Meteo.

Pokud klikneme myší mezi šipky, rozvine se nám přehled zobrazení k meteostanici pod sebou a nemusíme mezi hodnotami přepínat šipkami, ale stačí kliknout myší na přehled, který chceme vidět. Tato možnost zobrazování hodnot, lze použít i v grafickém zobrazení jednotlivých stanic a výběr se tak promítá rovnou do zobrazovaného grafu.

## 12. Časová osa

V horní části obrazovky najdeme časovou osu.

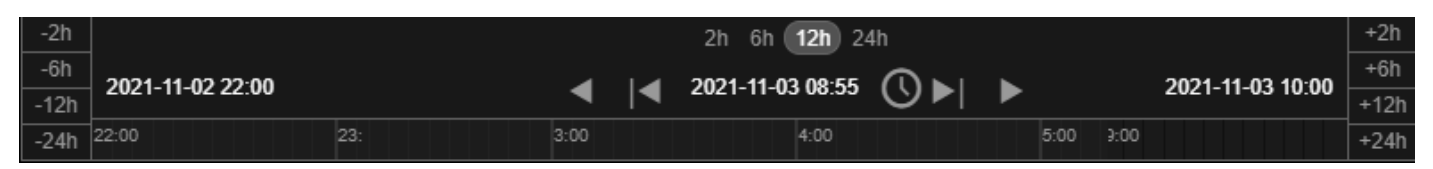

Časová osa slouží k přesouvání se z aktuálních hodnot do "minulosti". Pomocí tlačítek v levé a pravé straně časové osy: +/-24h, +/-12h, +/-6h, +/-2h. V levé části posun o určitý čas do minulosti, v pravé do budoucna (v případě, že nejsme v aktuálním čase).

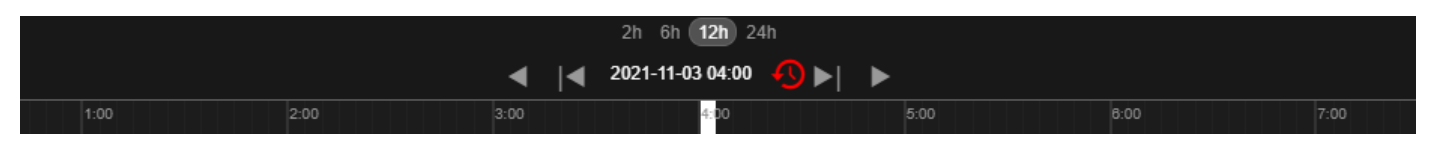

Aktuálnost dat lze ověřit časovým razítkem umístěným v horní části systému. Ikona červených hodinek nad časovou osou znamená,že se uživatel pohybuje v minulosti, nemá aktuální data. Po nastavení určitého času, který chce uživatel sledovat, zůstává tento čas neměnný i pro prohlížení ostatních stanic, je tedy nutné ho ručně vrátit na aktuální, a to kliknutím na "hodinky" nad časovou osou.

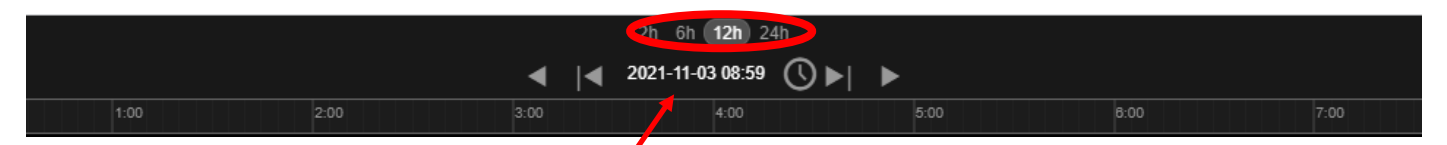

Uprostřed časové osy je nejvýše umístěn přepínač zobrazení režimů, a to 2h/6h/12h/24h. Vybraný zobrazovací režim určuje, jak velký časový úsek uvidí uživatel na čosové ose a v grafu.

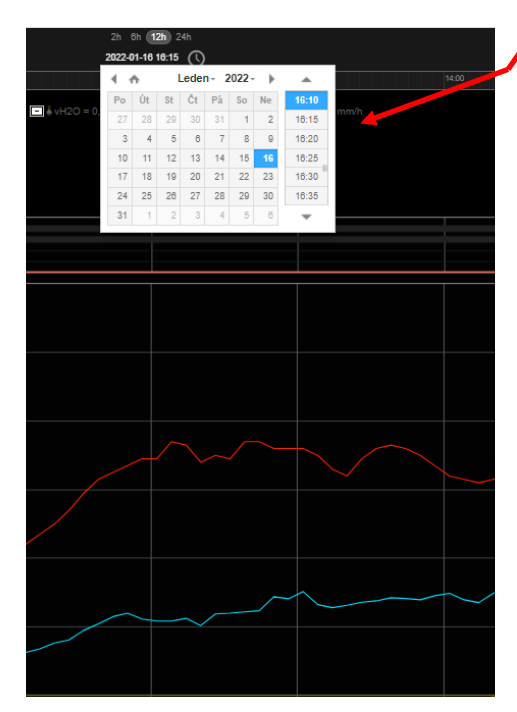

Poklepáním na datum v záhlaví se rozbalí kalendář, kde je možné pohodlně a rychle najít kontétní datum v minulosti až 1,5 roku zpět. Načítání historických dat trvá 2 – 5 minut v závislosti na stáří načítaných dat.

## 13. Filtrování zobrazení

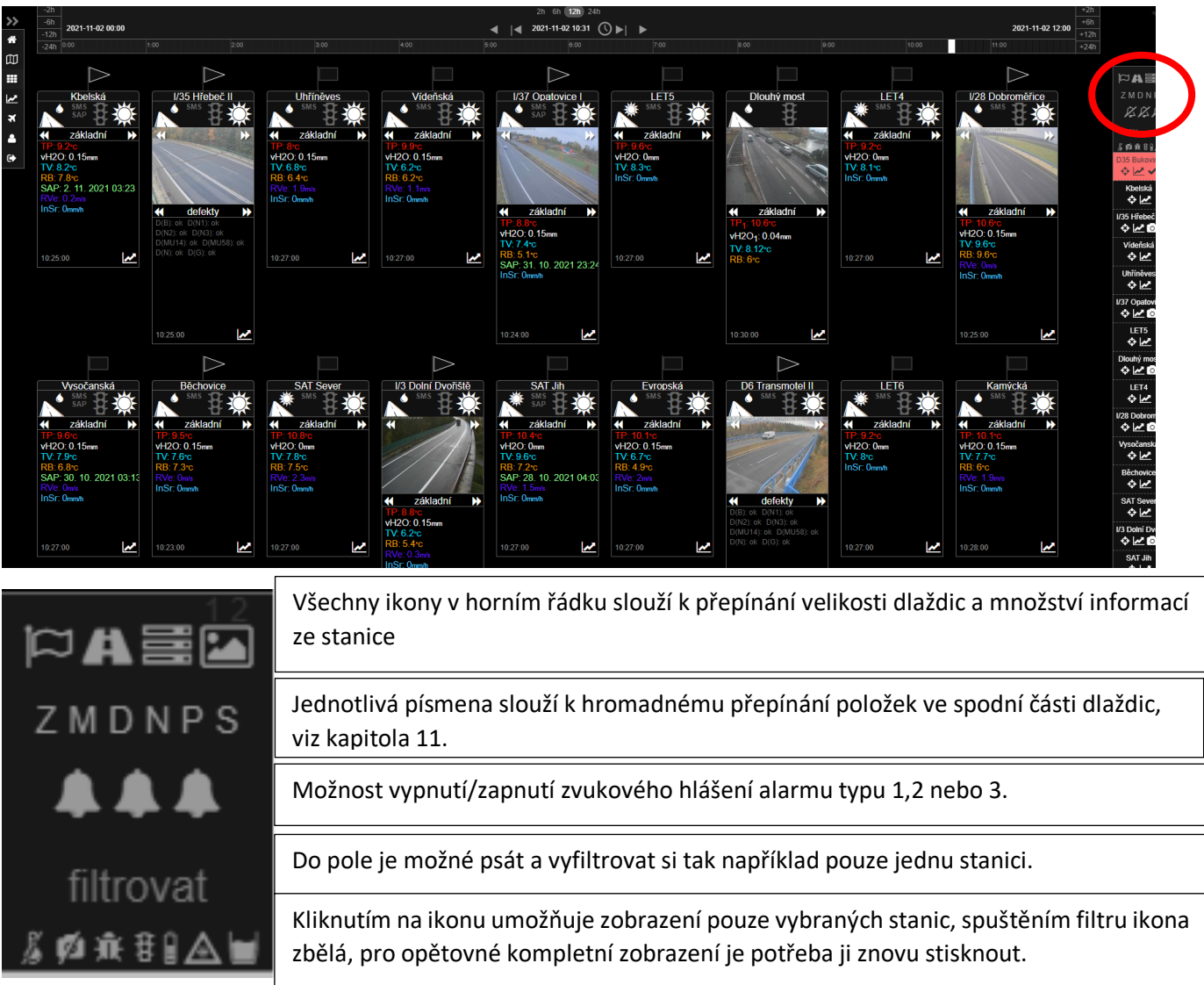

I zde funguje nápověda při najetí myší na danou ikonu filtru.

**Filtr - Horní ikonky**

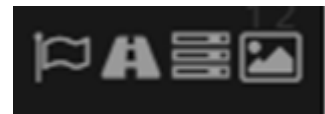

Ikona vlajky – skryje doplňující data všech stanic,

Ikona silnice – zobrazí indikátory stavu počasí, stavu vozovky a alarmy

Ikona "tři řádky" – zobrazí data všech stanic

Ikona obrázku – zobrazí fotografie všech stanic

#### **Spodní řádek filtru**

#### 发烧赛用公园

Filtrování stanic dle následujících parametrů:

- pouze stanice bez dat sondy
- pouze stanice bez snímků z kamery
- pouze stanice s defektem
- pouze stanice s aktivním alarmem
- pouze stanice na solární napájení
- pouze stanice s PDZ
- pouze stanice s postřikem

V postranním panelu je možné rolovat mezi jednotlivými meteostanicemi. V tomto zobrazení se meteostanice řadí podle vyhlášeného alarmu v pořadí 3,2,1 a bez alarmu.

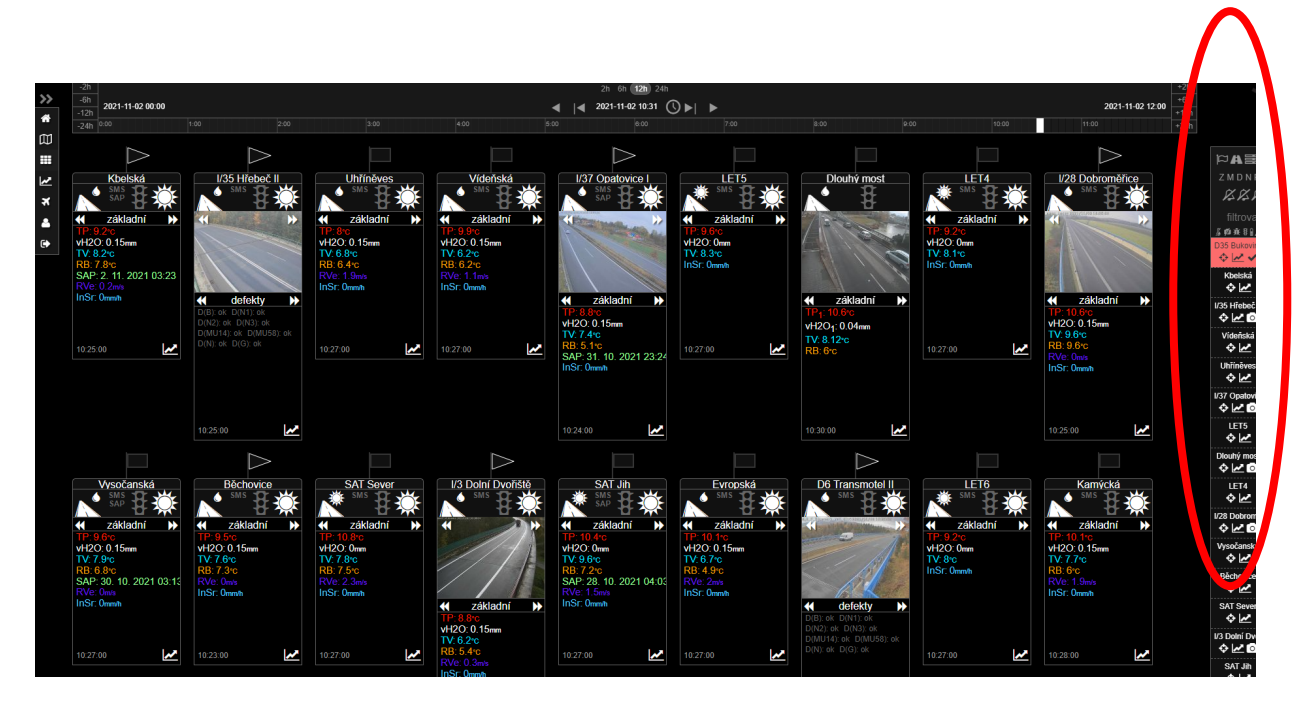

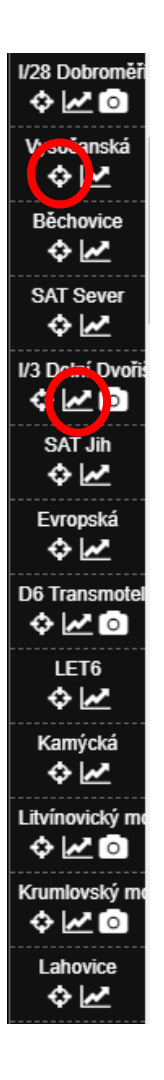

Tato ikona slouží k rychlému vyhledání konkrétní meteostanice v mapě. Postupným klikáním na odkaz v mapě se dlaždice postupně rozbaluje.

Tato ikona slouží k rychlé navigaci do grafu s naměřenými hodnotami.

Současně tato pohyblivá lišta umožňuje tzv. potvrzení alarmu při sledování aktuálního stavu sjízdnosti vozovek. Podrobně bude vysvětleno v kapitole č. 15 Modelové situace a alarmy.

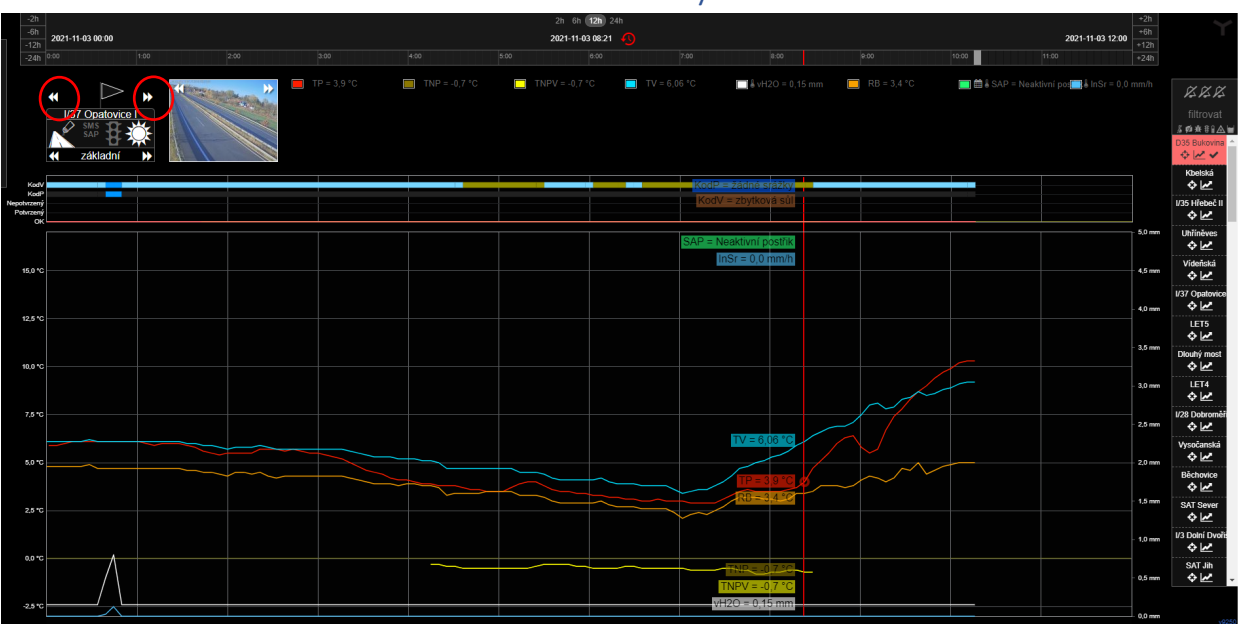

# 14. Grafické znázornění naměřených hodnot

#### **Horní část**

Časová osa, již vysvětlena v kapitole č. 12 *Časová osa*. Pod časovou osou se nachází vlevo dlaždice SMS a snímek z kamery. Zakroužkované šipky na dlaždici (viz výše) slouží k přesunu na graf další meteostanice. Vedle snímku z kamery je umístěna legenda grafu. Množství sledovaných hodnot v grafu se rovněž přepíná šipkami na dlaždici SMS, viz. kapitola č. 11 *Zobrazení naměřených hodnot*. I zde platí, že pro údržbu silnic jsou důležitá data zejména v nastavení METEO, kde se zobrazují veškerá data, která jsou z hlediska údržby silnic nepostradatelná.

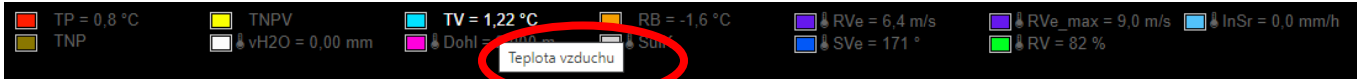

Legenda ke grafu je v horní části nad grafem, i zde platí nápověda najetím kurzoru na zkratku měřené veličiny. Podrobný popis měřených veličin obsahuje následující tabulka:

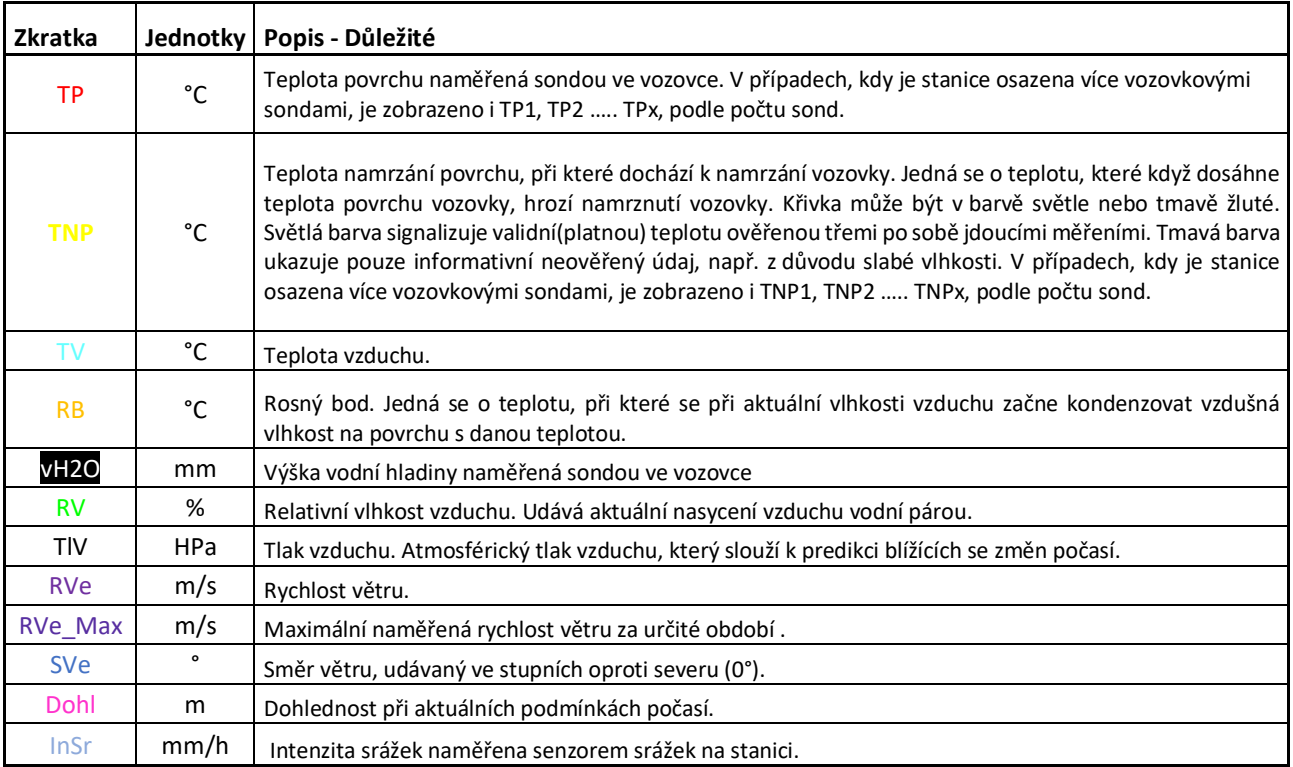

#### **Snímky z kamery**

Pokud je stanice vybavena kamerou, snímky z kamery se zobrazují vedle přehledové dlaždice meteostanice. Pokud na snímek klikneme myší, obrázek se zvětší. Kamery jsou většinou směřovány na oba směry, mezi kterými je možno přepínat pomocí šipek nahoře vpravo a snímky lze zavřít pomocí tlačítka křížku nebo kliknutím na snímek.

Se snímkem se dá pohybovat v rámci obrazovky a je možné ho i zmenšit a zvětšit. Toto nastavení poloha a velikost snímku se uloží jako výchozí pro další zobrazení fotek z kamer.

**Postranní panel** s přehledem SMS vpravo, již vysvětlen v kapitole č. 13 *Filtrování zobrazení*.

**Pásový graf**

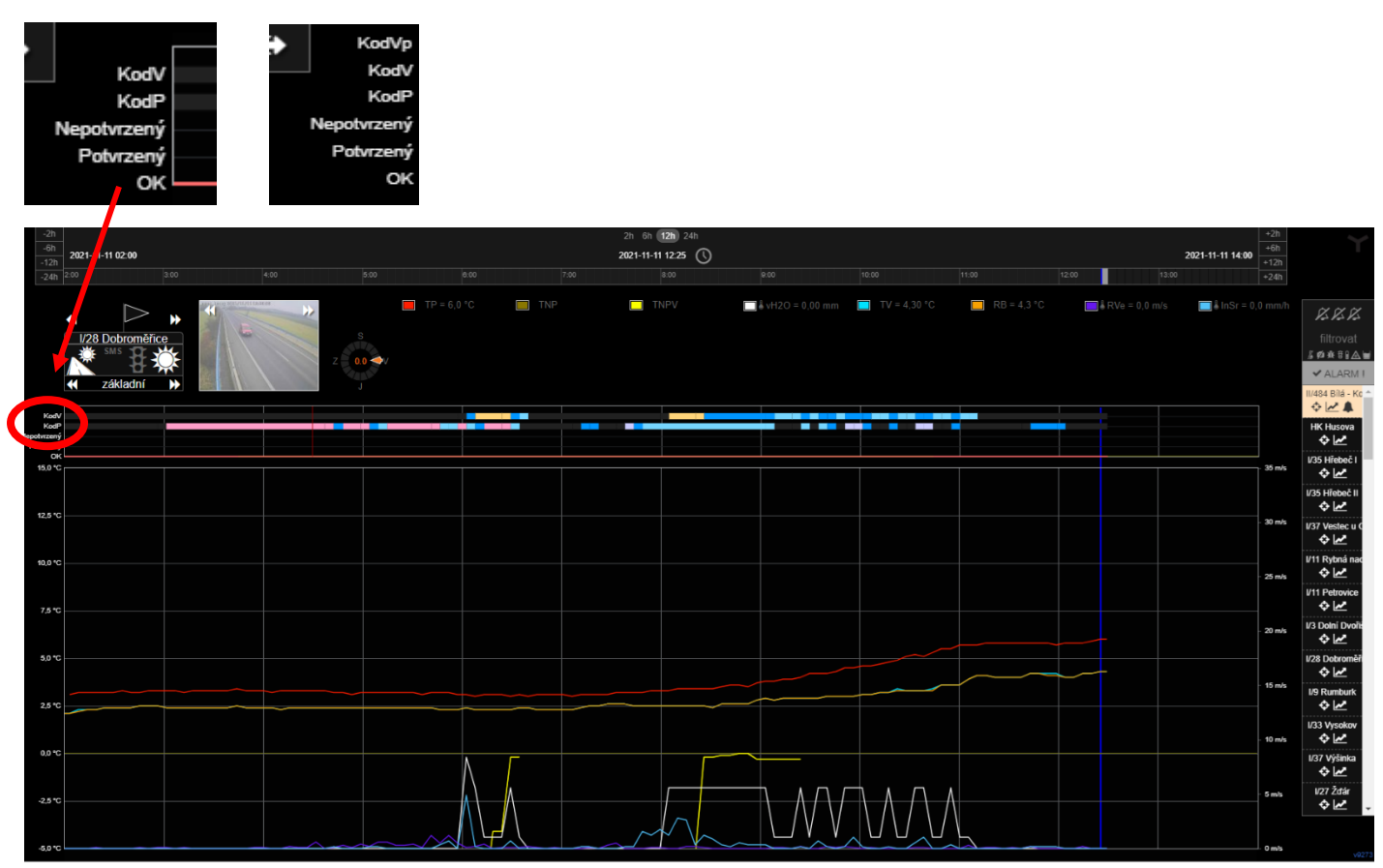

Mezi grafem a legendou je tzv. Pásový graf, který barevnými úseky ukazuje typ srážek KodP a stav vozovky KodV.

Pásový graf ve spodní části ukazuje aktivní, případně potvrzený alarm. Pro Prahu je doplněna i předpověď počasí pro stav vozovky – KodVp.

Pásový graf může nabývat následujících barevných hodnot pro KodV – STAV VOZOVKY:

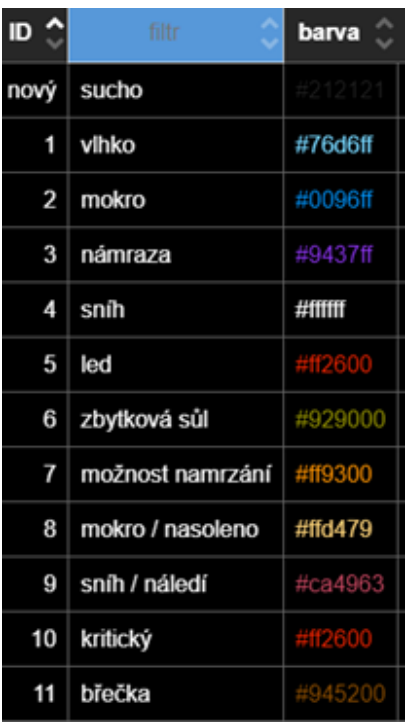

Pásový graf může nabývat následujících barevných hodnot pro KodP – Typ srážek:

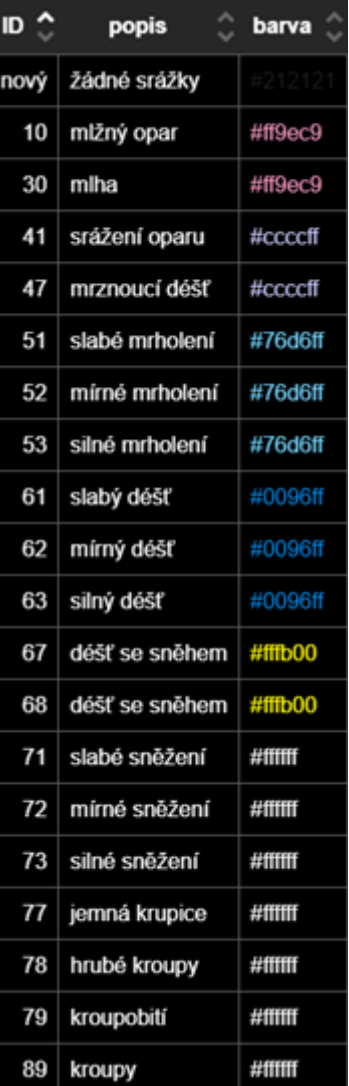

#### **Pohyb kurzoru**

Pásovým grafem, časovou osou i velkým grafem prochází kurzor, který ukazuje jednotlivé hodnoty a čas kdy byly naměřeny.

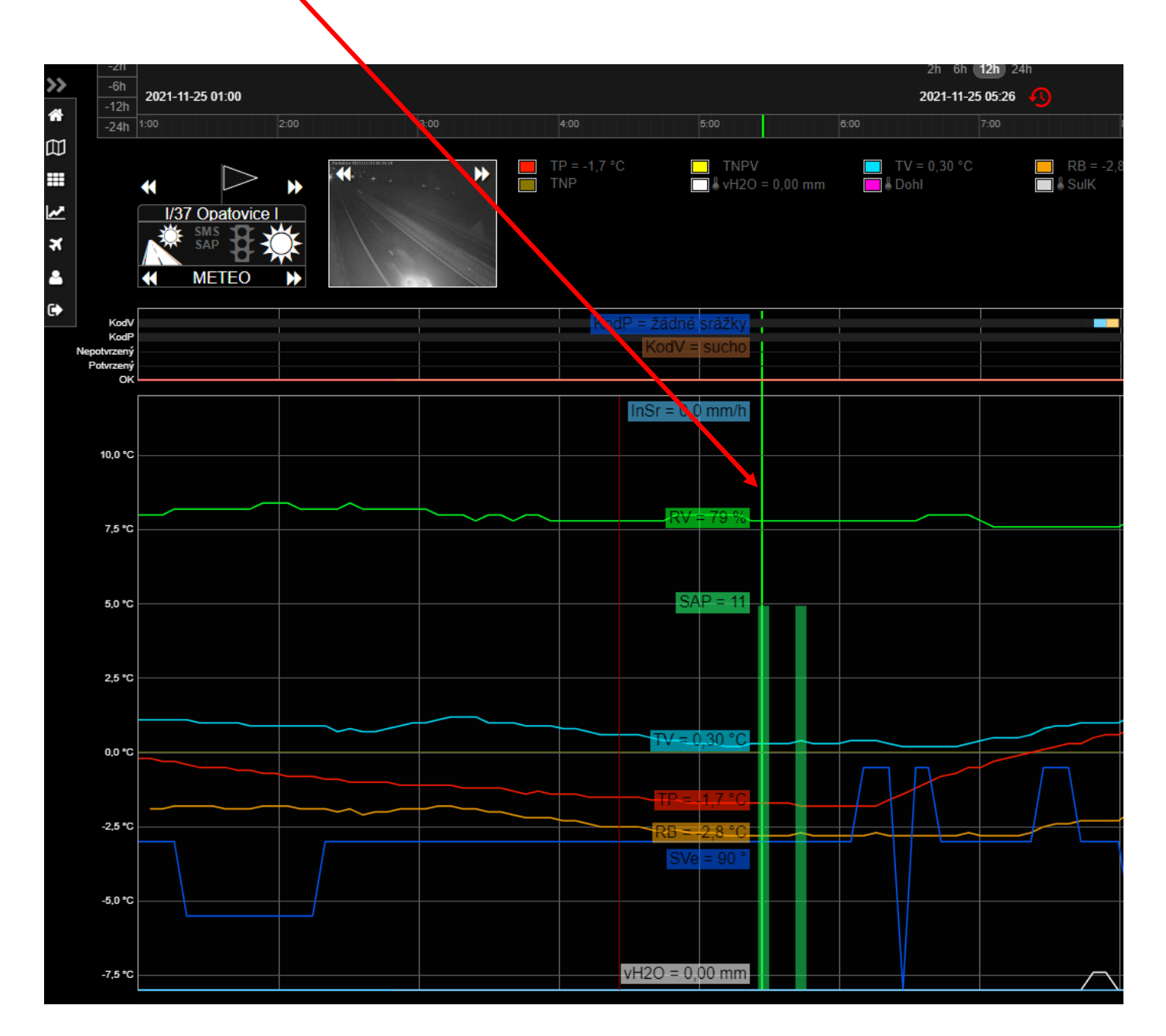

### **Základní graf**

Graf zobrazuje na svislé ose naměřenou teplotu a na horizontální ose čas shodný s časovou osou v horní části. Časovou osou lze pohybovat a kliknutím myši získat údaje naměřené v zadaném čase. Pro větší přehlednost v grafu, si může uživatel vypnout veličiny, které nemusí být pro danou chvíli podstatné a mohou překrývat jiné hodnoty, např. směr a rychlost větru. Vypnutí křivky provedeme pomocí kliknutí na název dané veličiny v horní části tabulky. Opakované kliknutí do míst názvu veličiny pak křivku zase zobrazí.

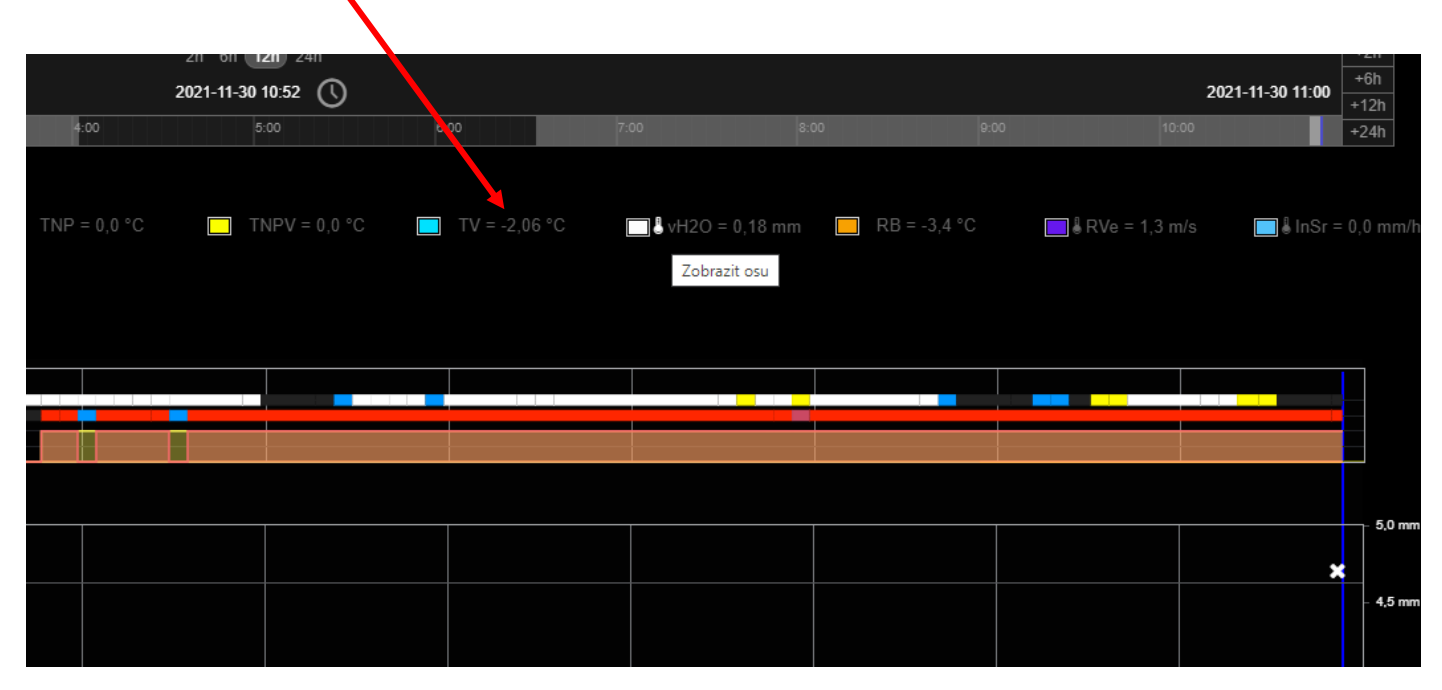

Svislá osa po levé straně slouží výhradně pro zobrazení teplot. V případech, kdy chceme sledovat i jiné veličiny, např. výšku vodní hladiny, můžeme v legendě grafu klepnout na symbol teploměru a svislá osa po pravé straně grafu se zobrazí v požadovaných jednotkách veličiny.

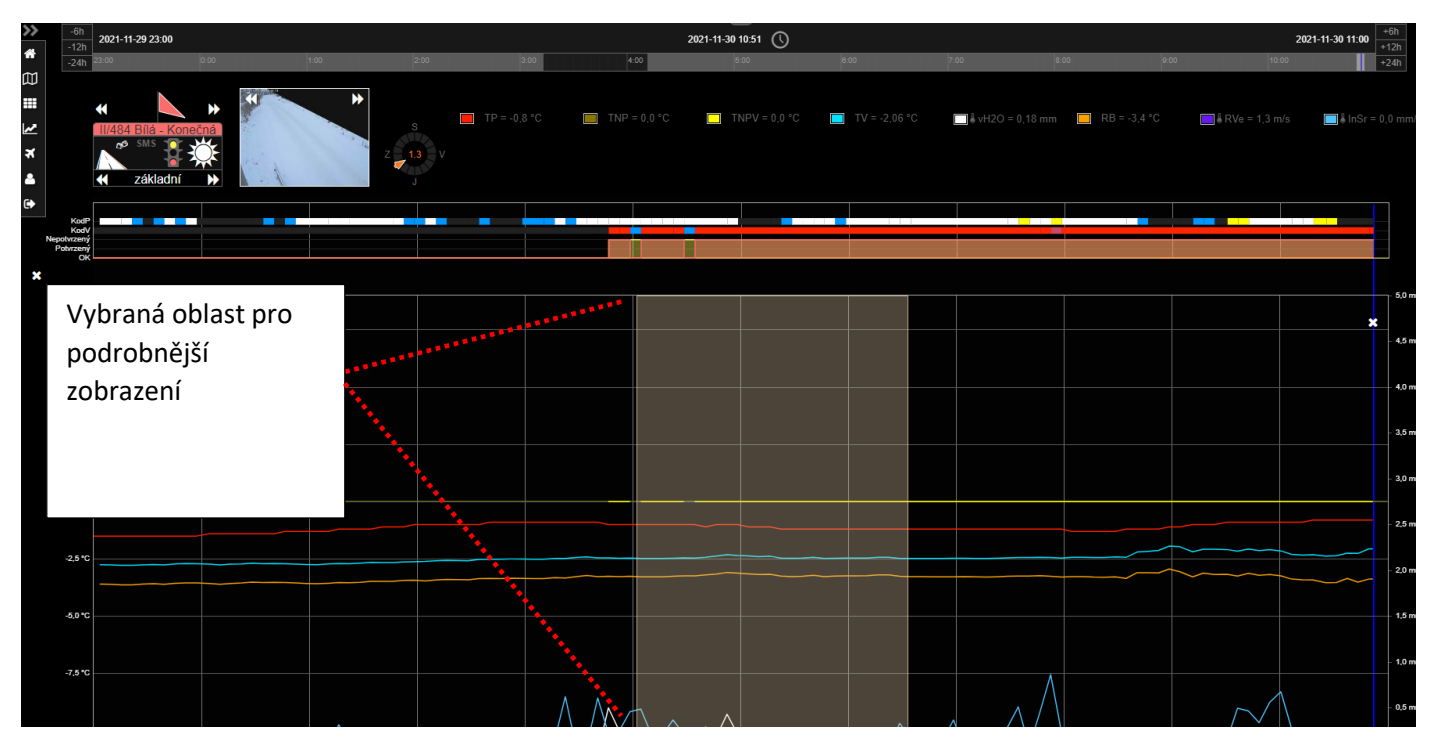

Další možností podrobnějšího zobrazení grafu je zobrazení časového úseku, dle vlastního výběru, a to stisknutím levého tlačítka myši a potažením doprava na požadovaný úsek. Kompletní zobrazení opět dosáhneme po stisknutí ikony hodin na časové ose.

#### **Graf záložky SAP (pro odbornou kontrolu správné funkce postřiku)**

Sledujeme-li grafické znázornění dat meteostanice pro systém automatického postřiku solankou (SAP), pak je možné jednoduše přepnout do grafického znázornění samotného postřiku, a to pomocí tlačítka SAP v červeném kolečku.

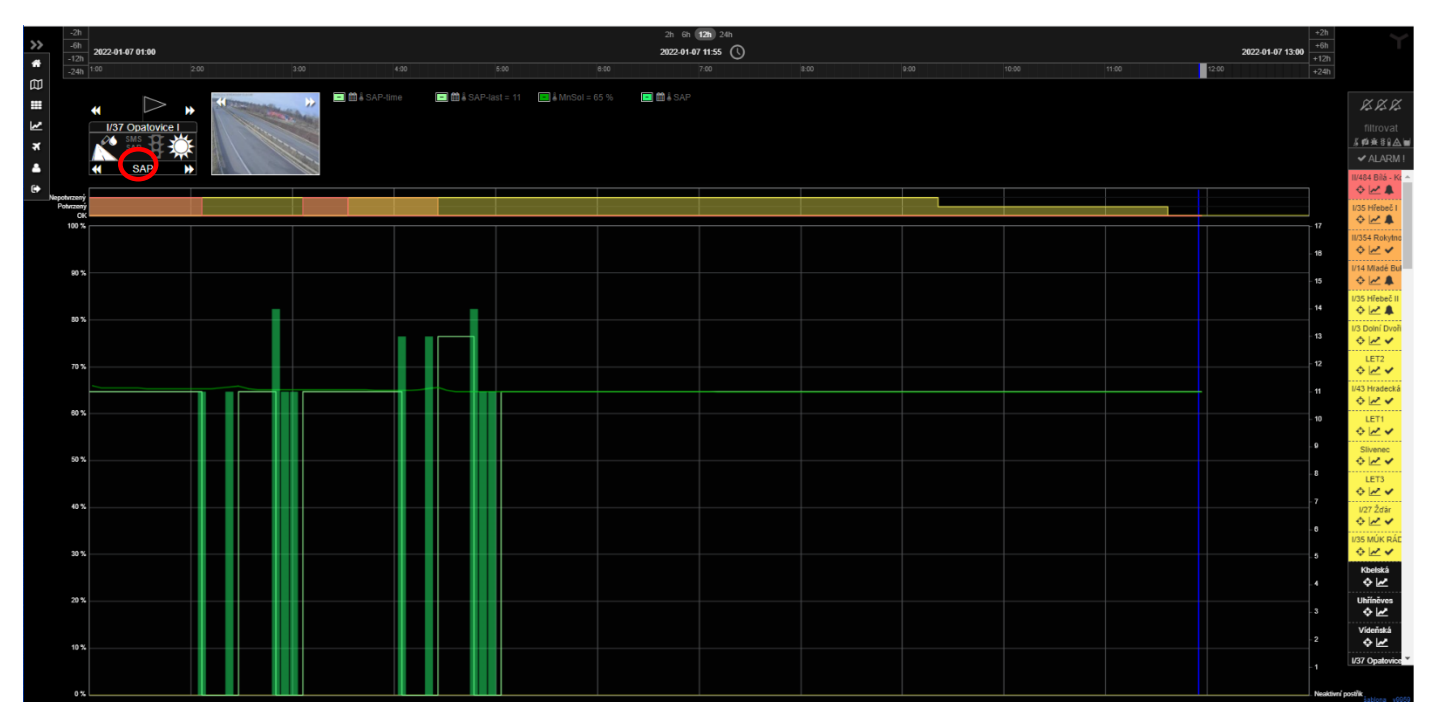

Vpravo od dlaždice meteostanice jsou ikony zobrazující hodnoty postřiku. Po najetí myší na ikonu se zobrazí vysvětlivky k dané ikoně. Můžeme si zobrazit Čas posledního postřiku, identifikátor typu postřiku (určení ošetřeného úseku), stav solanky v nádrži. Ikona kalendáře zobrazí celkový přehled všech postřiků včetně časů chronologicky (tabulka Seznam postřiků, viz níže. Její načtení je závislé na rychlosti Vašeho připojení k internetu).

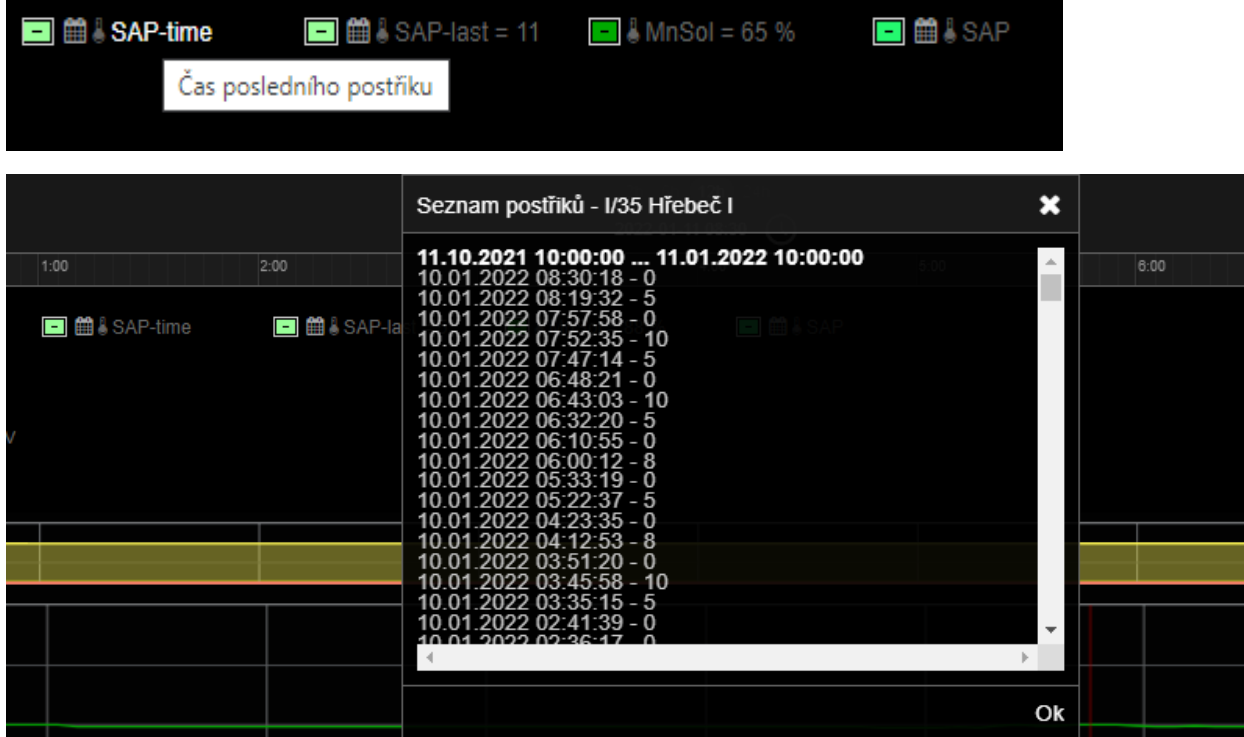

Do tabulky "Seznam postřiků" lze kliknout, a tím se zobrazí příslušný postřik z vybraného data do tabulky grafu.

## 15. Modelové situace a alarmy

Při sledování aktuální situace a odhadování budoucího vývoje počasí na sledovaném úseku vozovky je vždy nutné dívat se na poskytované údaje jako na celek. Stav počasí pomůže odhadnout, nebo přiblížit např. i snímek z kamery. Vidíme-li například, že je ve sledované oblasti mlha, lze předpokládat při poklesu teploty vozovky k 0°C vysrážení vzdušné vlhkosti (mlhy) na povrch vozovky a reálně tak hrozí vznik nebezpečného jevu, tzv. černého ledu.

Systém je nastaven tak, aby při různé kombinaci podmínek, kdy hrozí reálné riziko namrzání vozovky, varoval pomocí vyhlášených Alarmů. **Alarm A1** znamená připravte se, nicméně k žádnému nebezpečnému jevu zatím nedochází, **Alarm A2** buďte připraveni a sledujte vývoj teplot, resp. klesající a rostoucí tendence teploty vozovky a teploty namrzání. Pokud i nadále dochází k přibližování teplot (křivek) – doporučujeme provést zásah / údržbu. **Alarm A3** znamená, že nebezpečný jev může velmi brzy nastat, případně již nastal. **Celý systém je třeba brát jako varování před vznikem nebezpečných jevů a daný jev nemusí skutečně být na lokalitě přítomný. Důvodem pro toto je jednoduše vzorkovací velikost čidla vozovky (cca 1cm<sup>2</sup>), kterým nelze zodpovědně popsat stav celé vozovky. Klíčovým ukazatelem je rozdíl 0,2°C mezi naměřeným** či vypočítaným bodem mrznutí povrchu a teploty povrchu, při kterém se vyhlašuje Alarm 3. Ideálním stavem z hlediska údržby silnic je tedy držet co největší odskok mezi křivkou teploty namrzání povrchu a křivkou teploty povrchu.

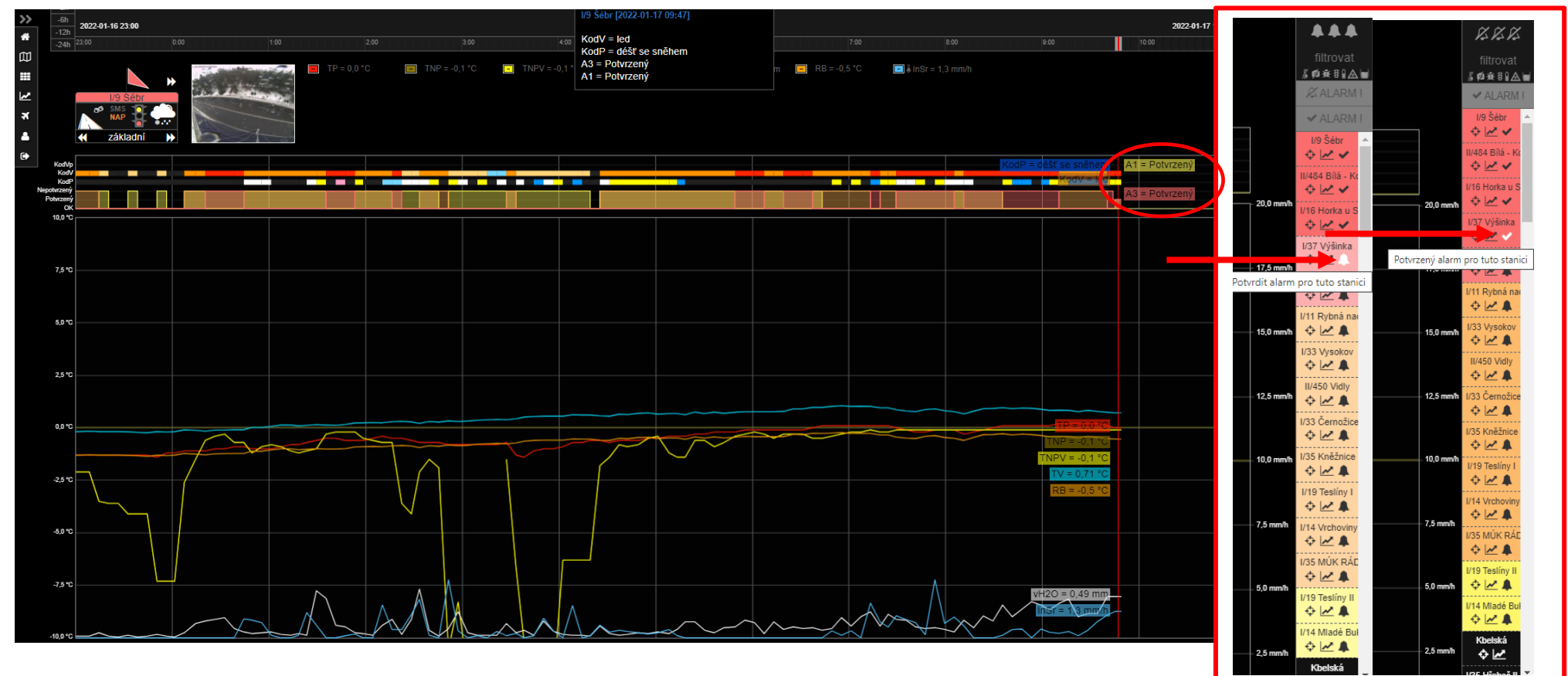

#### **Potvrzování alarmů**

Obrázek na předchozí stránce zobrazuje možnosti potvrzování alarmů. Hlášené alarmy jsou vidět v pravé části obrazovky. Blikají příslušnou barvou alarmu a vydávají nastavený zvukový signál. Pokud jsou zvonečky plné – zvukové hlášení je zapnuté. Přeškrtnuté zvonečky značí vypnutí zvukového znamení. Alarm se v takovém případě hlásí pouze příslušnou barvou. Alarmy jsou seřazeny od stupně 3 sestupně.

Pokud klikneme na symbol zvonečku u dané stanice, která hlásí alarm, potvrdíme tímto, že jsme si vědomi příslušného varování. Zvoneček se změní ve fajfku. V grafickém zobrazení stanice je pak potvrzení alarmu vidět nad grafem. Máme tak kontrolu, že jsme dané hlášení potvrdili a kdy to bylo.

Potvrzení alarmu neznamená žádnou systémovou akci, jako například zásah údržby, ale je pouze kontrolním nástrojem pro obsluhu.

**Popis situace č. 1 z pohledu dispečera: D6 Transmotel 10.11.2021**

3

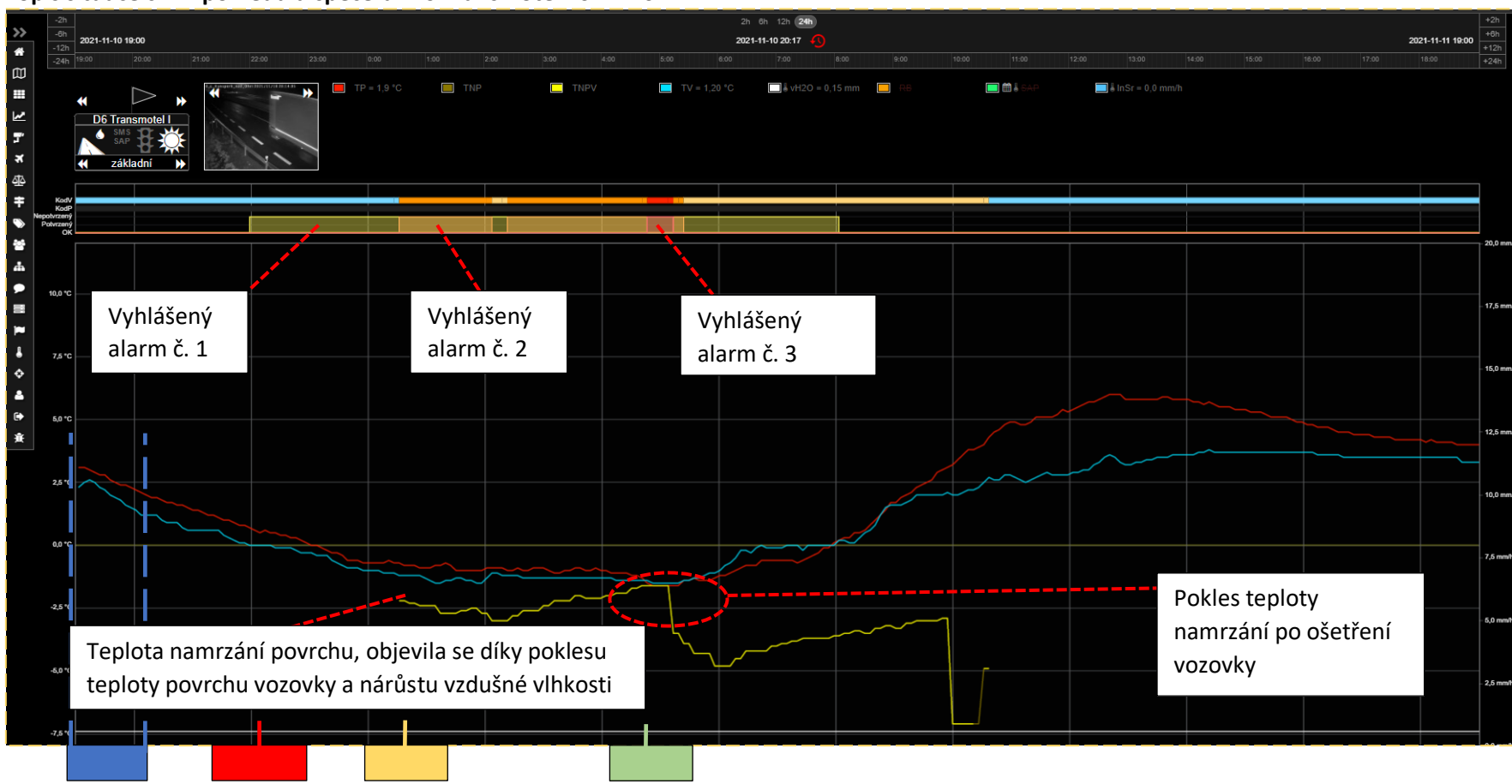

Situace na vozovce není dle grafu nijak zásadní, teplota vzduchu a teplota povrchu mají klesající tendenci.

 POZOR, může nastat problém, byl vyhlášen alarm č. 1 (viz. pásový graf žlutě podbarven) - teplota vzduchu klesla na 0°C a současně je na vozovce vlhkost(modrý pruh v pásovém grafu KodV), je nutné hlídat další vývoj na lokalitě. 2

 Je vyhlášen alarm č. 2 - oranžově podbarvený v pásovém grafu. Zvýšila se vzdušná vlhkost, která s ohledem na teplotu povrchu může způsobit namrzání povrchu vozovky, v grafu se objevila nová křivka ve žluté barvě – teplota namrzání povrchu. Je nutné zvážit možnost ošetření povrchu vozovky sypacími vozy povísná všesný, v grad se sujemá nová krivka ve zľate uarve – teplota namizam povenal se natne zvazí možnost sechem povená všesný sypadmí vsej<br>V závislosti na možnostech dalšího předpokládaného vývoje povětrnostních podmín Je spuštěn alarm č. 3 – červeně podbarvený v pásovém grafu, který signalizuje NEBEZPEČÍ, neboť došlo k přiblížení teploty (křivek) vozovky a teploty namrzání na méně než 0,2°C, proběhne ošetření vozovky (V tomto případě systém automatického postřiku solanku, jindy či jinde zásah zimní údržby) v jehož důsledku o následuje pokles teploty namrzání (bodu mrznutí)=> stanice se vrátila k alarmu A1 2 <u>:</u> h 3 -<br>1

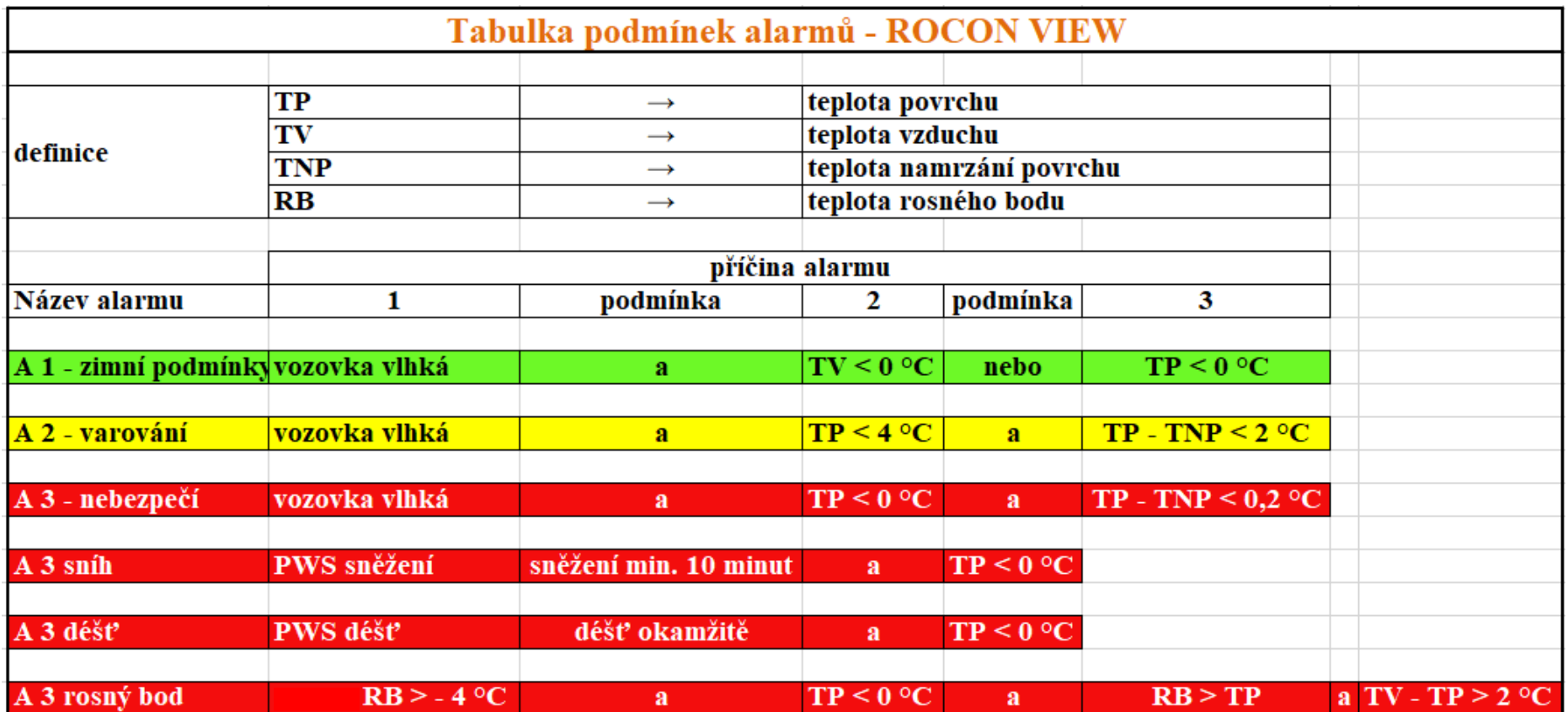

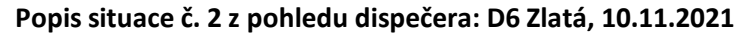

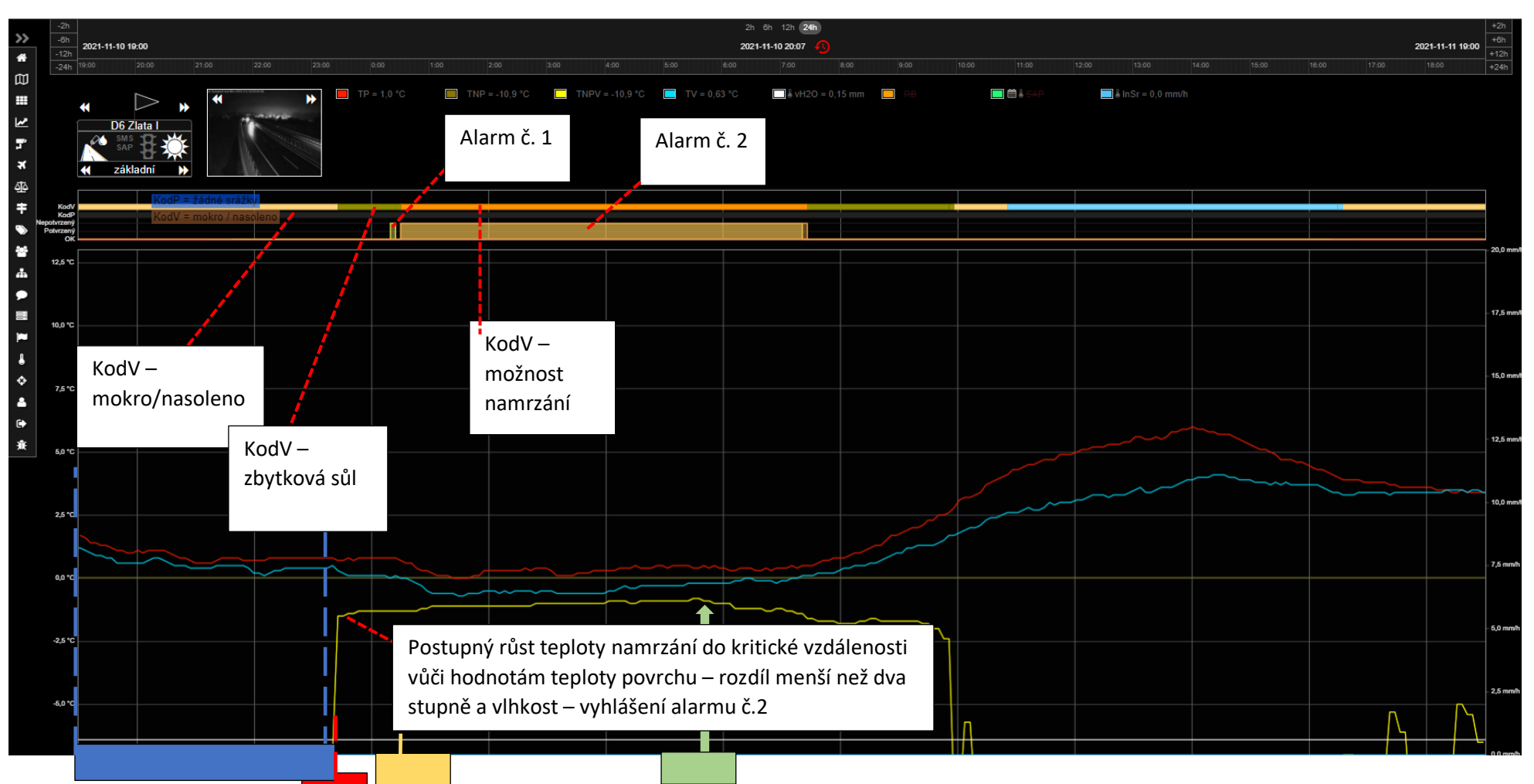

Ve sledovaném úseku D6 je situace klidná. KodV pásový graf ukazuje, že vozovka je mokrá a nasolená.

 POZOR ze stavu mokro/nasolena se mění KodV pásový graf na stav zbytková sůl. V důsledku poklesu množství soli na povrchu (zvýšení vlhkosti, menší množství soli v roztoku) vozovky dochází k růstu teploty namrzání povrchu (žlutá křivka), resp. přibližování teploty namrzání k teplotě povrchu o méně než dva stupně, (viz 2 tabulka alarmů) 2

 Je vyhlášen alarm č. 1, vzápětí alarm č. 2 a kodV pásový graf hlásí možnost namrzání. V tuto chvíli je nutné opět zvážit vhodnost zásahu sypacími vozy. Zde zásah velmi správně neproběhl, což vidíme podle žluté křivky bodu mrznutí, která je nezměněna. Teplota vozovky nepoklesla a vozovka nenamrzla. :  $\overline{\phantom{0}}$ 

Stav a podmínky alarmu č. 2 přetrvávají cca do 6 hodiny ranní, kdy začnou teploty vzduchu a povrchu pomalu růst, teplota namrzání povrchu klesat a začne se zvětšovat "odskok" mezi teplotou povrchu a teplotou namrzání povrchu. Vzhledem ke snížení vlhkosti kolem 10. hod dojde opět k nárůstu objemového množství soli v roztoku a k poklesu teploty.

#### **Popis situace č. 3 z pohledu dispečera: I/38 Horky, 9.1.2022** 0

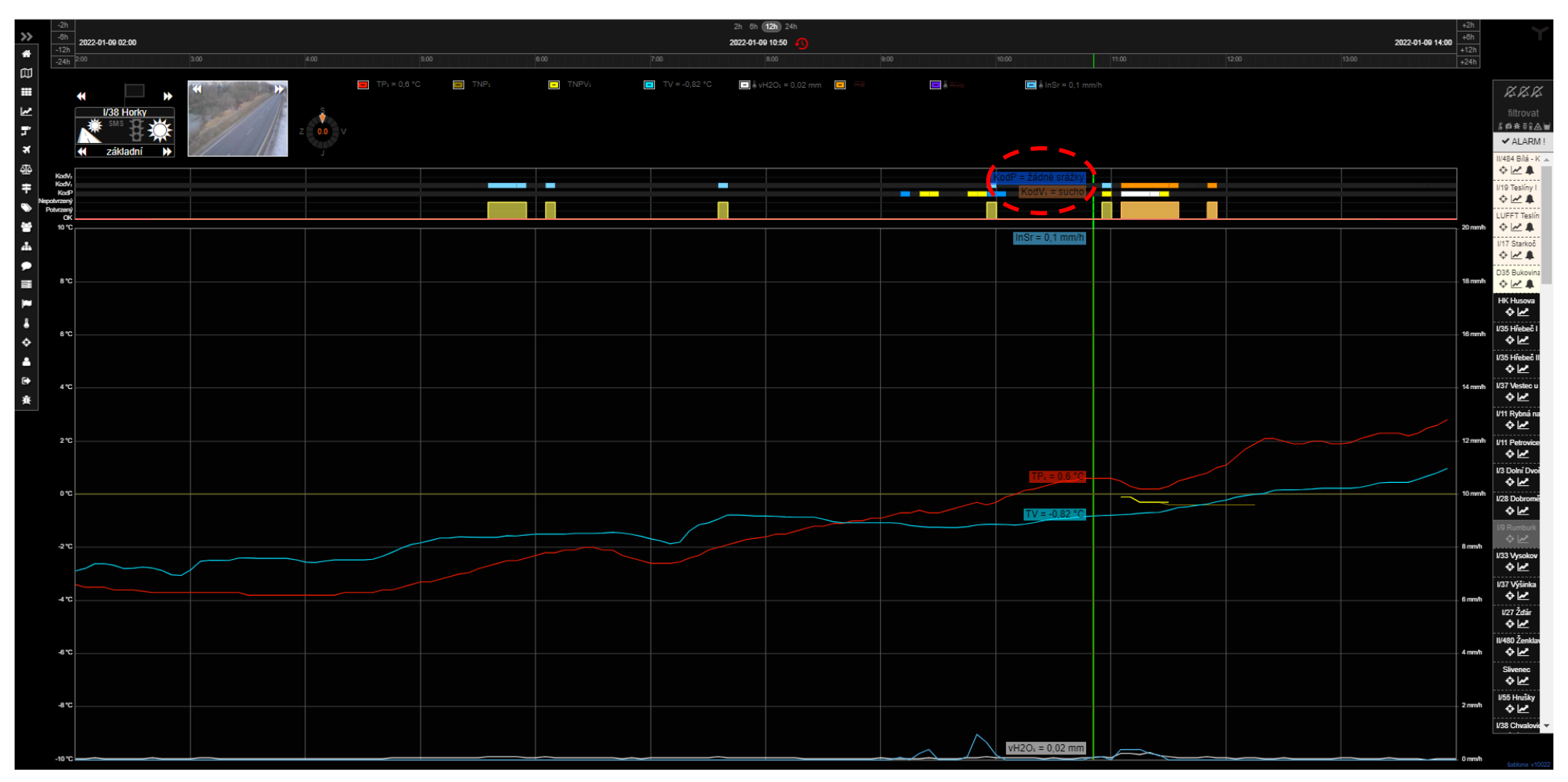

<sup>-</sup> hodnoty v zelené linii ukazují, že v danou dobu je situace na vozovce klidná. Pásový graf hlásí KódP žádné srážky a KódV suchá vozovka. Teplota vzduchu (světle modrá) a teplota povrchu (červená) se pohybují kolem 0 °C. Teplotu namrzání povrchu není možné změřit ani spočítat, neboť není vlhká vozovka.

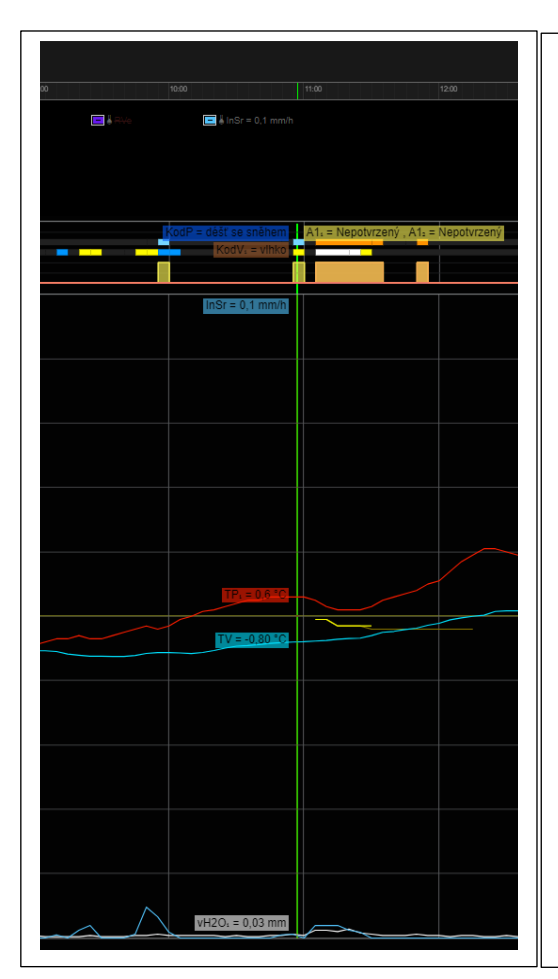

Situace v zelené linii - je vyhlášen alarm č. 1 (viz. pásový graf) v důsledku změny stavu počasí. Objevily se srážky – déšť se sněhem a zvýšila se vlhkost. Nicméně vlhkost stále není tak vysoká, aby meteorologická stanice spustila měření teploty namrzání. V grafu tedy stále není graficky vyjádřená teplota namrzání (žlutá křivka), jeden z hlavních parametrů (v kombinaci s jinými) pro vyhlášení alarmu 1,2,3.

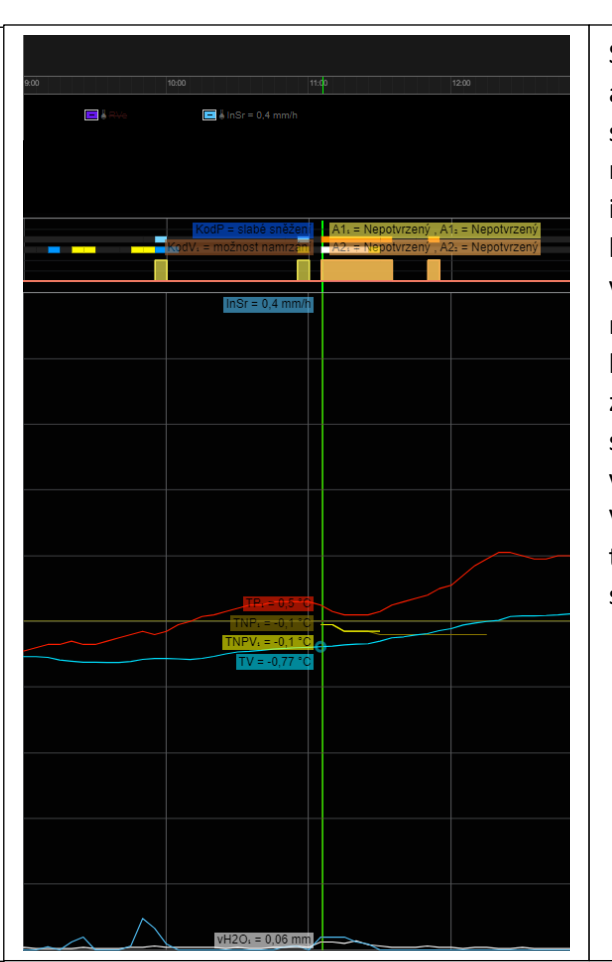

Situace v zelené linii - je vyhlášen alarm č.2, pásový graf KódP hlásí slabé sněžení a KódV možnost namrzání. Je patrná zvýšená intenzita srážek a výška vodní hladiny na vozovce. Zvýšila se vlhkost a meteostanice začala měřit teplotu namrzání (žlutá křivka). V tuto chvíli je nutné opět zvážit vhodnost ošetření vozovky sypačem s ohledem na možný vývoj situace na lokalitě. Vzhledem k denní době a tendenci teploty vozovky velmi správně k zásahu nedošlo.

#### **Popis situace č. 4 z pohledu dispečera: D35 Příkazy, 8.1.2022**

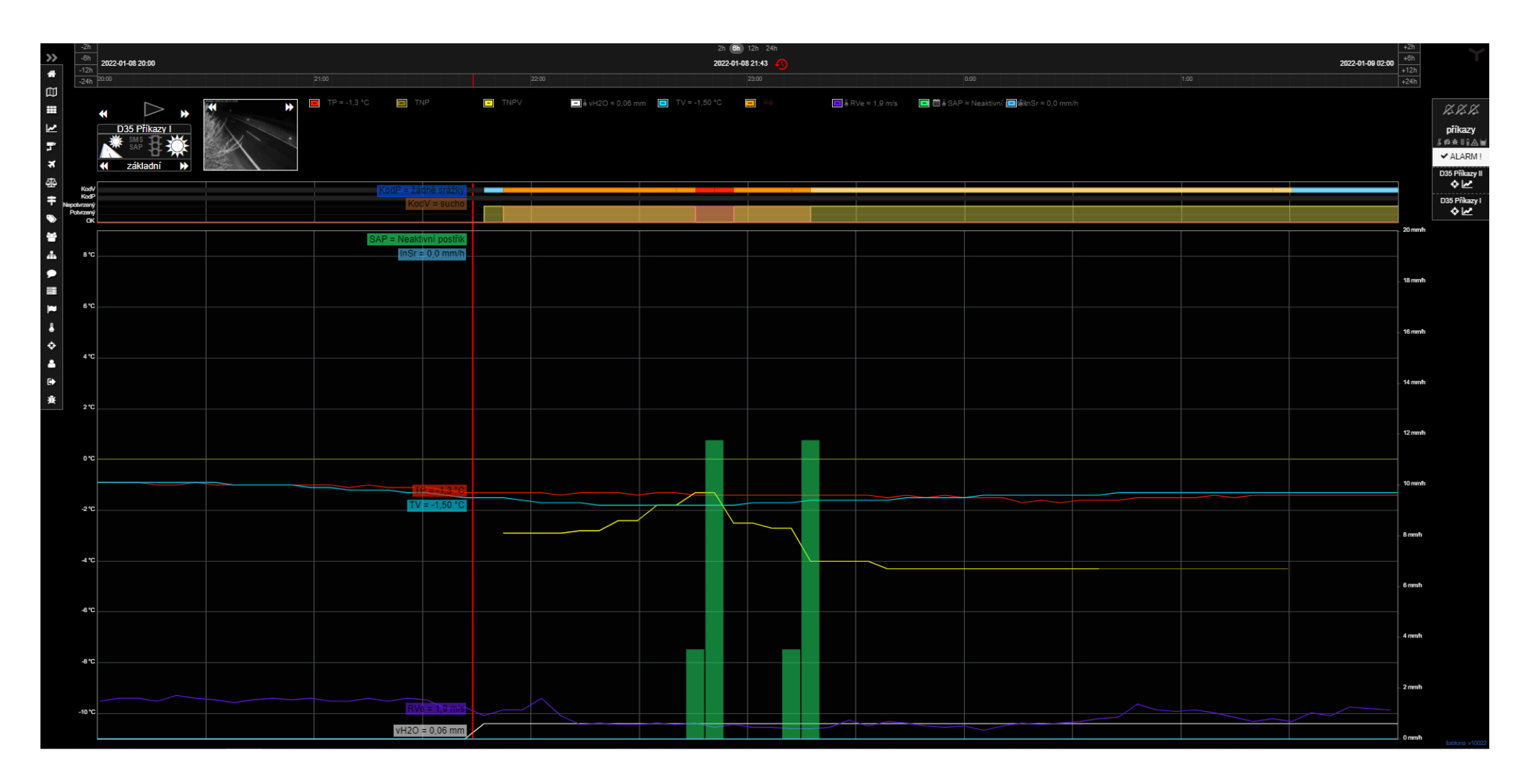

- Situace v červené linii - pásový graf neukazuje srážky a vozovka je suchá. Teplota vzduchu a teplota povrchu se drží pod 0°C. Na vozovce není vlhkost, a proto nehrozí námraza ani při těchto teplotách.

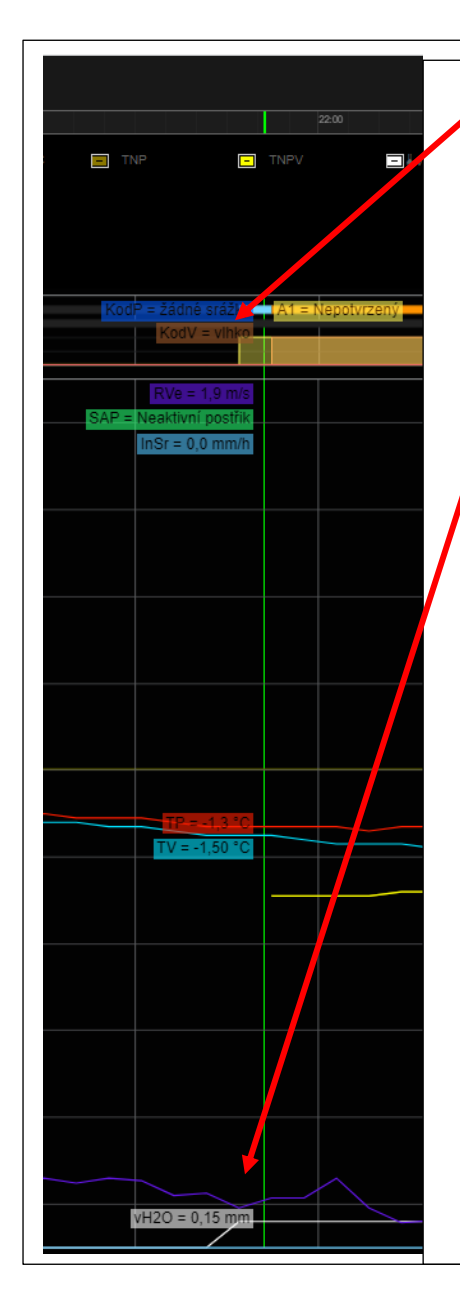

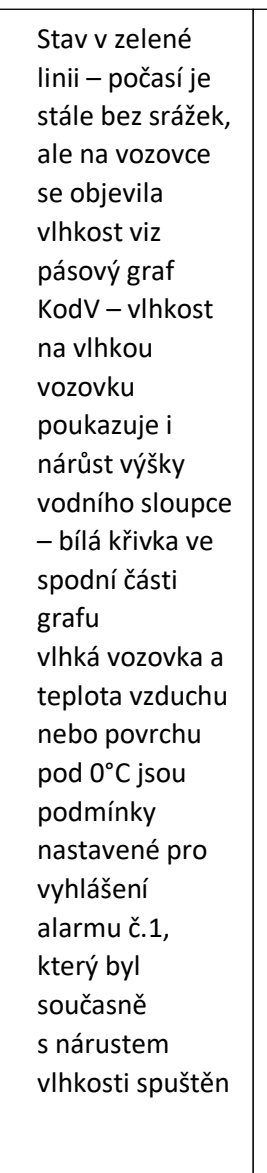

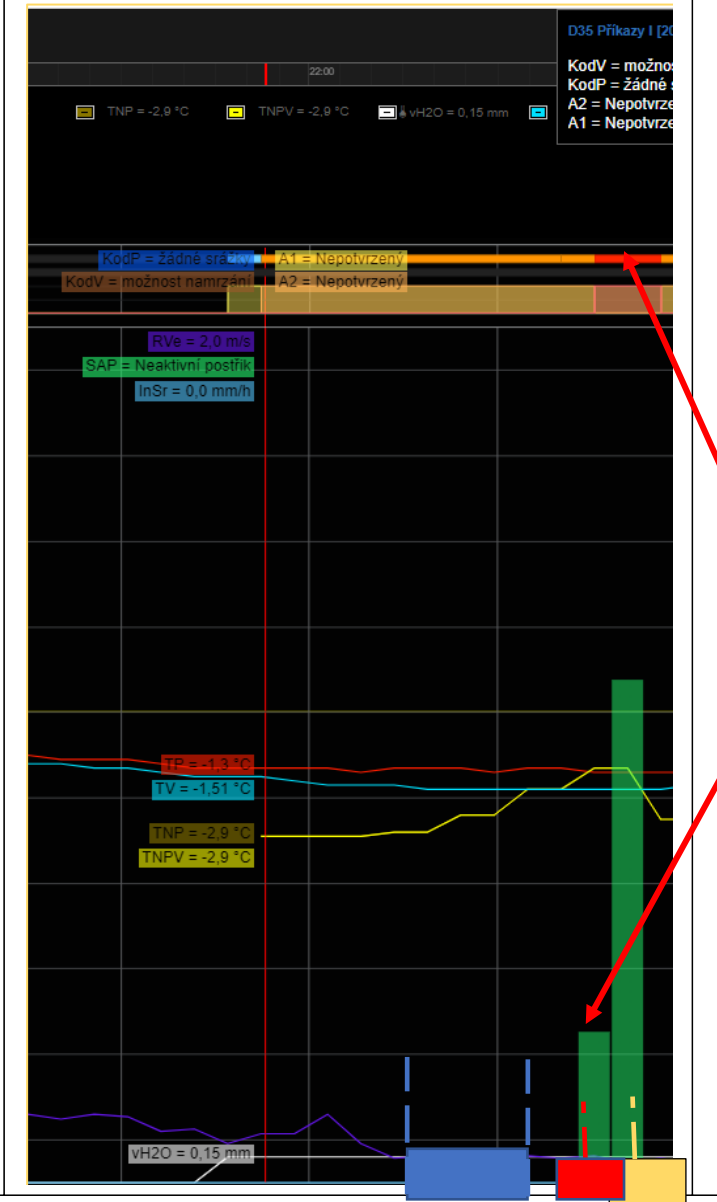

- Situace v červené linii s nárůstem vlhkosti se objevuje žlutá křivka teploty namrzání povrchu
- jsou splněny všechny podmínky (viz tabulka alarmů) pro vyhlášení alarmu č.2, který je před 22:00 hod spuštěn
- Z grafu je patrný růst teploty namrzání povrchu a postupné zmenšování odskoku od teploty povrchu.
- **D** Pohybem těchto křivek dochází postupně k rozdílu hodnot menšímu než 0,2°C, což je spolu s vlhkostí na vozovce podmínka vyhlášení alarmu č.3
- červený proužek v pásovém grafu KodV signalizuje LED
- ještě před vyhlášením alarmu č.3 došlo ke spuštění automatického postřiku solankou
- $\Box$  vozovková sonda zaznamenala úspěšné ošetření povrchu vozovky solí, dochází<br>k poklesu teploty namrzání povrchu a opětovnému zvětšení odskoku teploty namrzání povrchu zaznamenala uspesne ose<br>povrchu vozovky solí, doc<br>k poklesu teploty namrzá<br>povrchu a opětovnému z<br>odskoku teploty namrzán<br>(žlutá) a teploty povrchu.

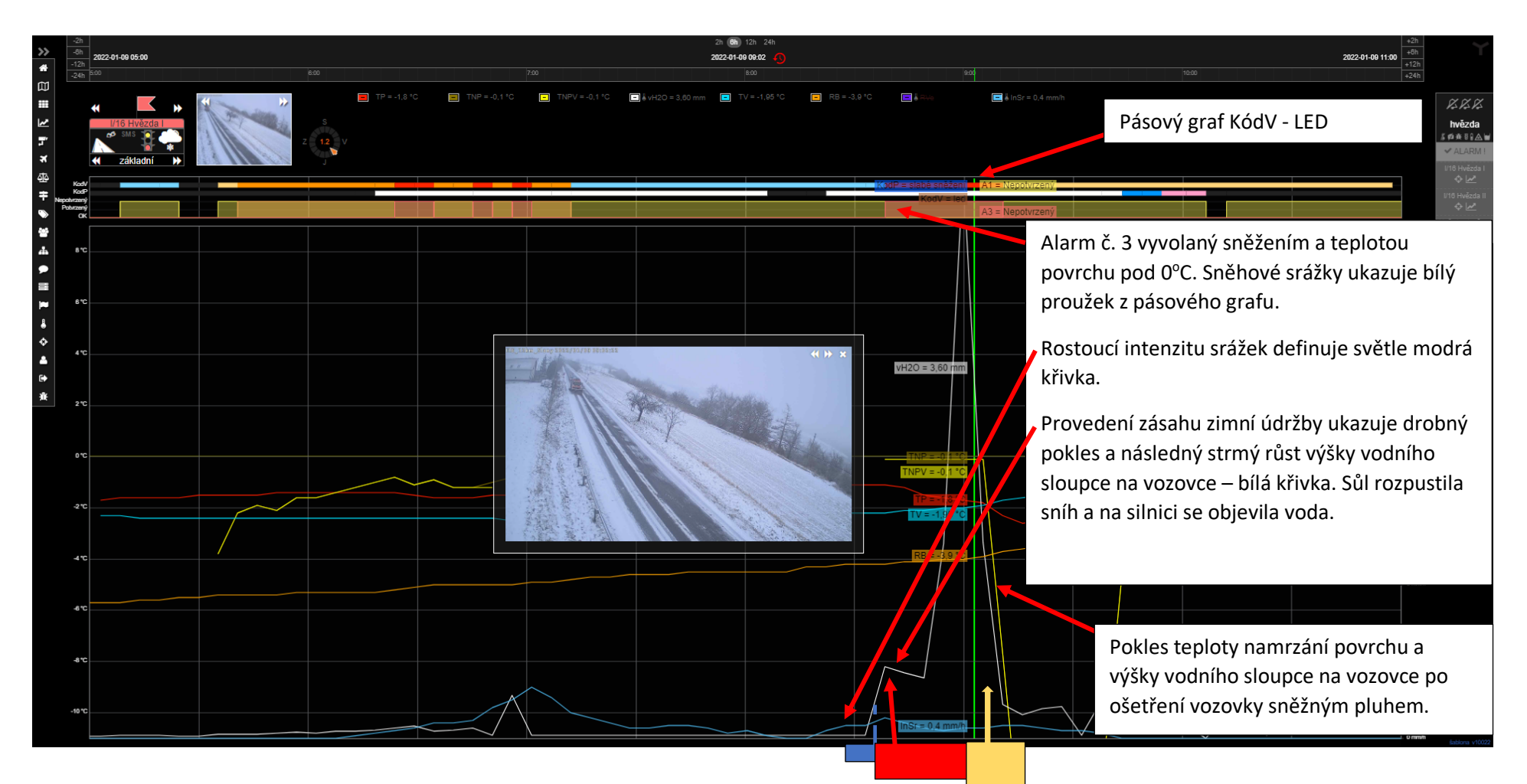

- Tato modelová situace ukazuje vývoj grafu a křivek při sněžení a následný zásah na vozovce sněžným pluhem se sypačem.
- I Na lokalitě se objevila vlhkost, s ní i teplota namrzání povrchu, jejíž hodnota se nachází nad teplotou povrchu a byl tedy vyhlášen alarm č.3, pásový graf KodV varuje před ledem na vozovce.
- Na ošetření vozovky ukazuje menší pokles výšky vodního sloupce (bílá křivka) a její následný strmý růst sůl rozpustila sníh a na silnici se objevila voda.
- Žlutá křivka signalizuje pokles teploty namrzání povrchu (zvětšení odskoku od teploty povrchu).